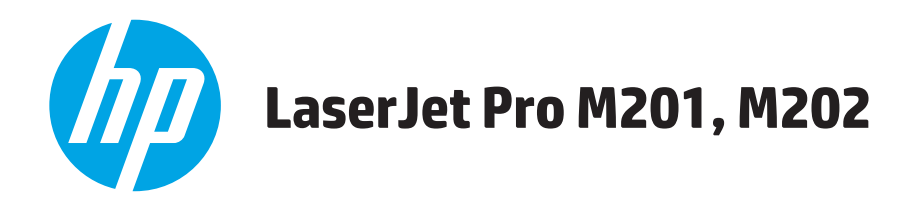

# **Podręcznik użytkownika**

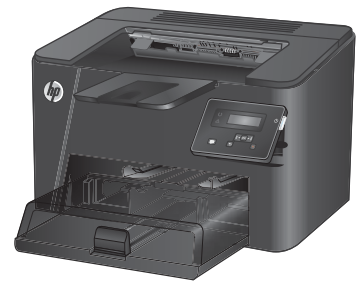

**M201n M202n**

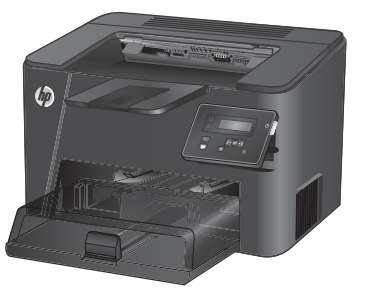

**M201dw M202dw**

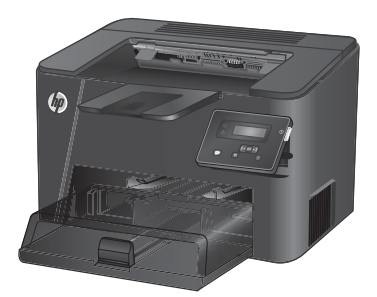

**M201d M202d**

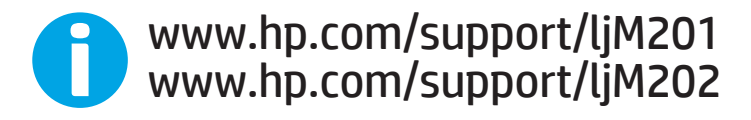

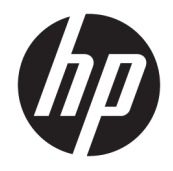

# HP LaserJet Pro M201, M202

Podręcznik użytkownika

#### **Prawa autorskie i licencja**

© Copyright 2015 HP Development Company, L.P.

Powielanie, adaptacja lub tłumaczenie bez wcześniejszej pisemnej zgody jest zabronione, z wyjątkiem przypadków dozwolonych przez prawo autorskie.

Przedstawione tu informacje mogą ulec zmianie bez wcześniejszego powiadomienia.

Jedynymi gwarancjami na produkty i usługi firmy HP są gwarancje wyrażone w formie oświadczeń dołączonych do tych produktów i usług. Żaden zapis w niniejszym dokumencie nie może być interpretowany jako gwarancja dodatkowa. Firma HP nie ponowi żadnej odpowiedzialności za jakiekolwiek braki techniczne lub błędy redakcyjne w niniejszym dokumencie.

Edition 1, 11/2015

#### **Znaki handlowe**

Adobe® , Adobe Photoshop® , Acrobat® i PostScript® są znakami towarowymi firmy Adobe Systems Incorporated.

Apple i logo Apple są znakami towarowymi firmy Apple Computer Inc. zarejestrowanymi w Stanach Zjednoczonych i innych krajach/ regionach. iPod jest znakiem towarowym formy Apple Computer Inc. iPod służy do kopiowania materiału dozwolonego lub na zasadach określonych przez posiadacza praw autorskich. Nie kradnij muzyki.

Microsoft®, Windows®, Windows® XP i Windows Vista® są znakami towarowymi firmy Microsoft Corporation zastrzeżonymi w Stanach Zjednoczonych.

UNIX® jest zastrzeżonym znakiem towarowym organizacji The Open Group.

# Spis treści

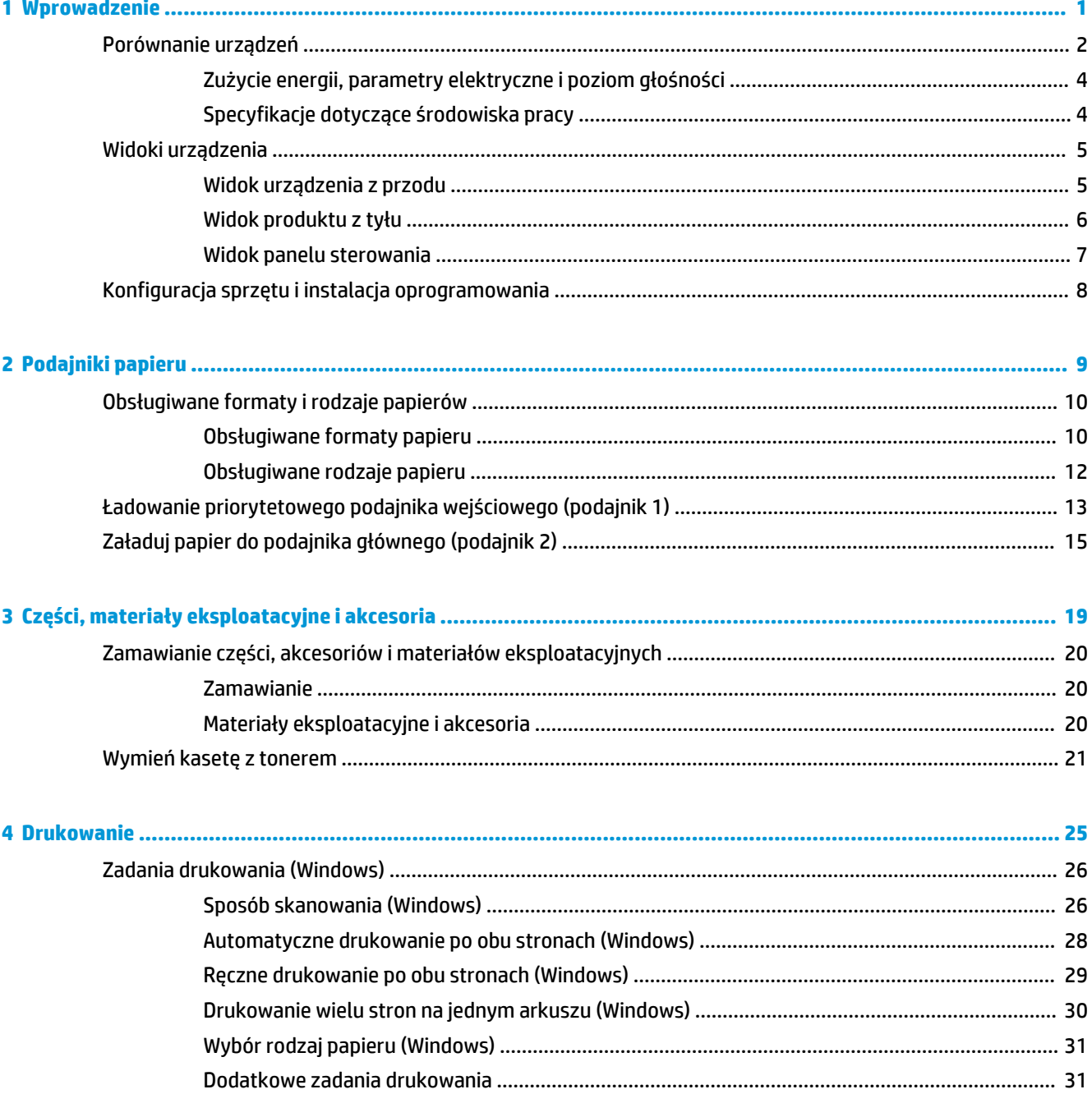

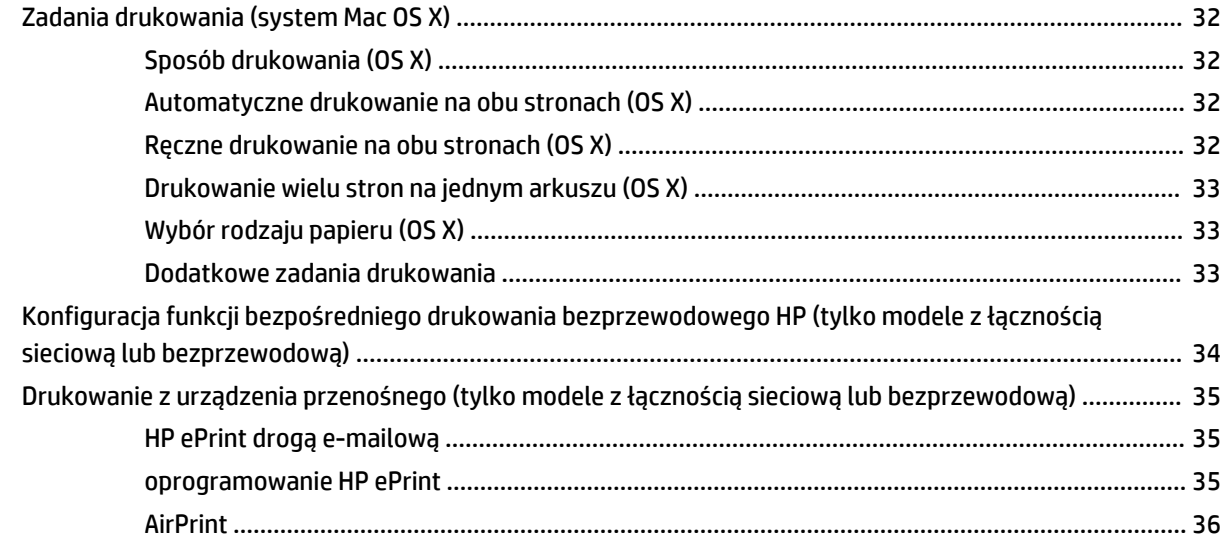

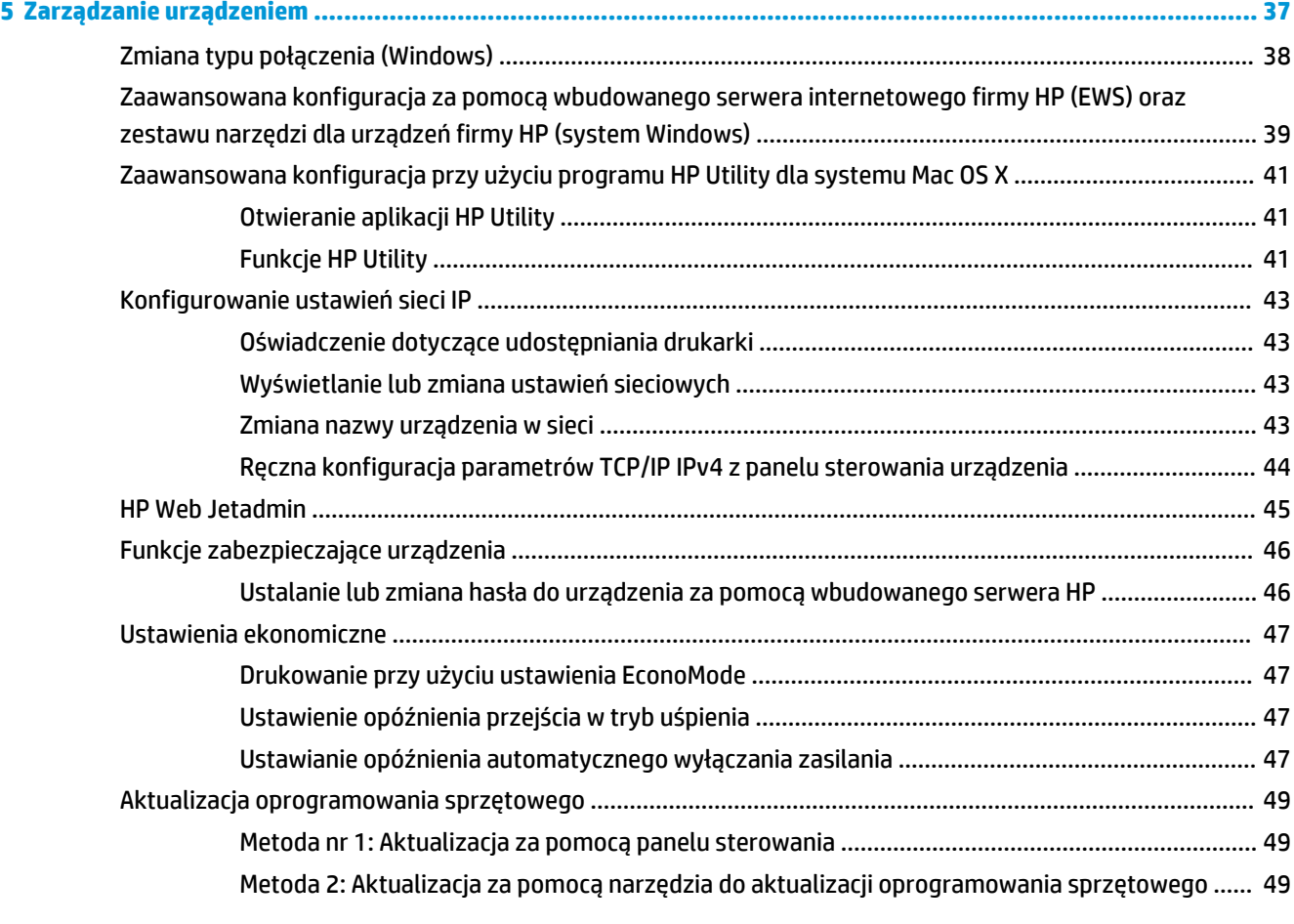

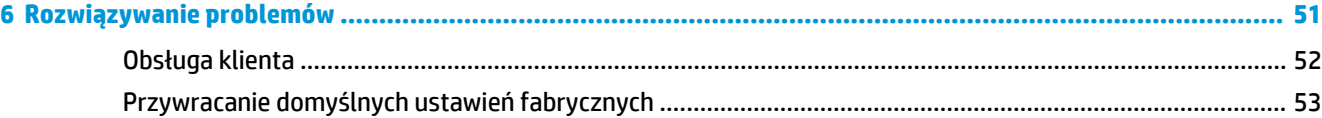

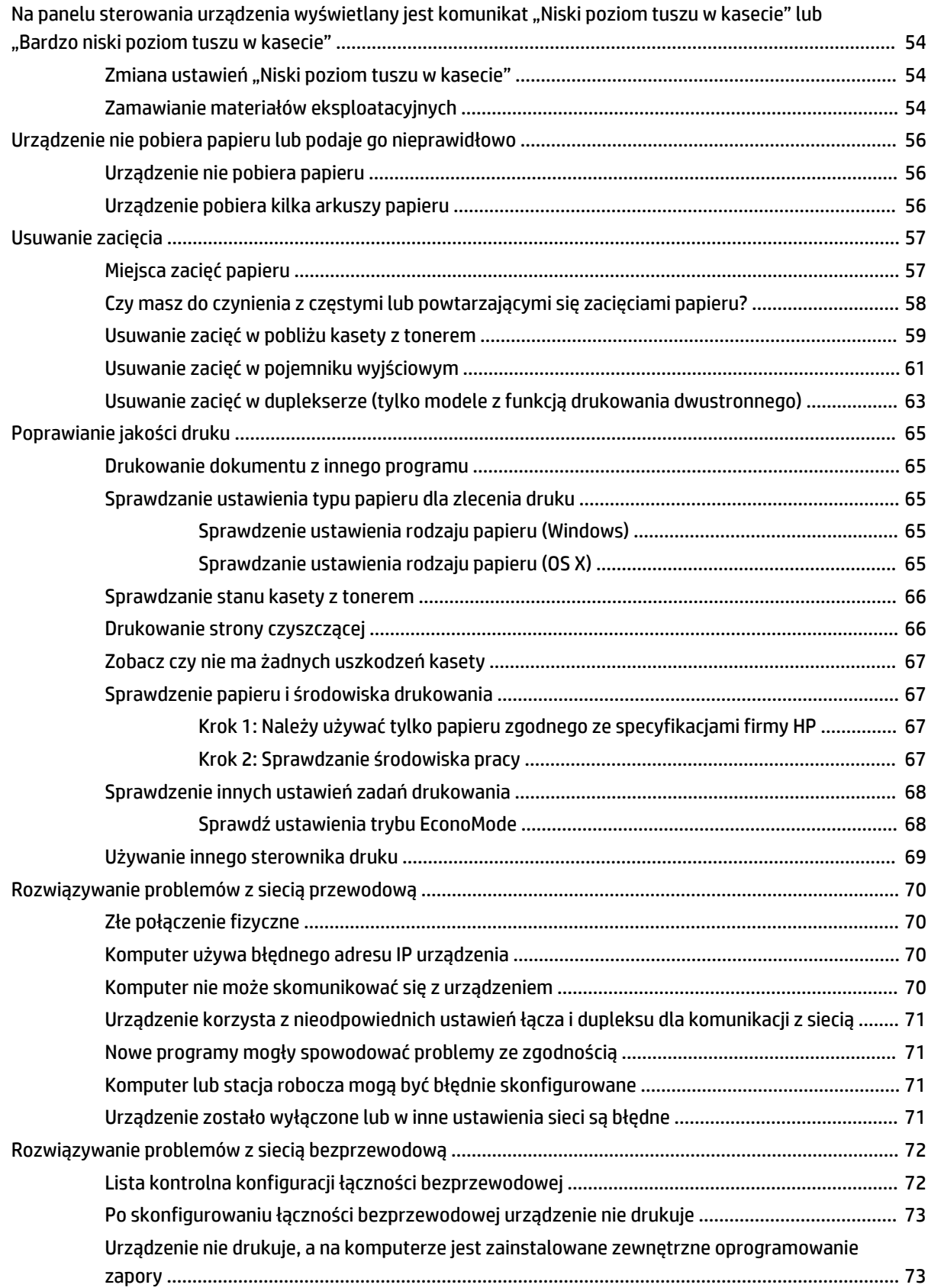

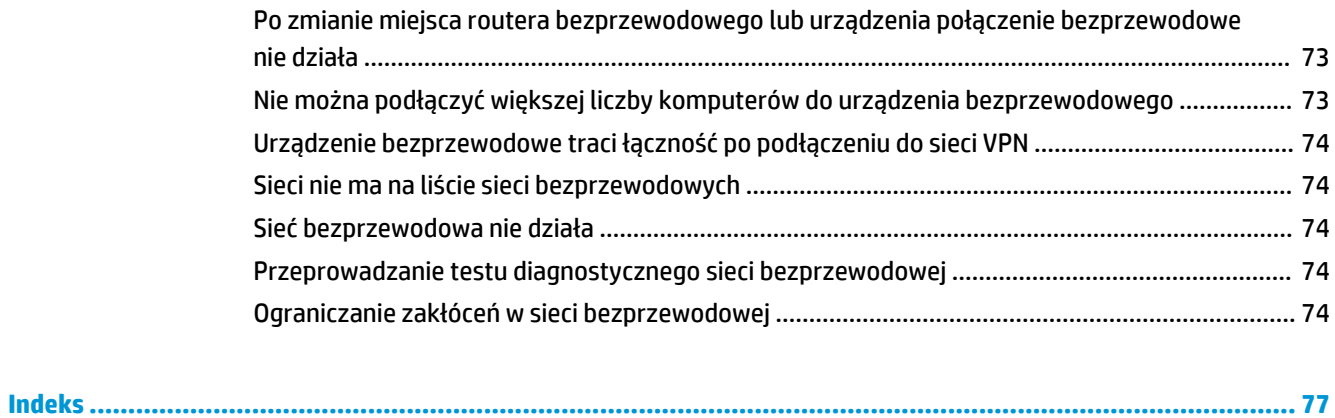

# <span id="page-8-0"></span>**1 Wprowadzenie**

- [Porównanie urządzeń](#page-9-0)
- [Widoki urządzenia](#page-12-0)
- [Konfiguracja sprzętu i instalacja oprogramowania](#page-15-0)

#### **Informacje dodatkowe:**

Przejdź do witryny [www.hp.com/support/ljM201](http://www.hp.com/support/ljM201), [www.hp.com/support/ljM202](http://www.hp.com/support/ljM202).

Pełne wsparcie HP dla urządzenia obejmuje następujące informacje:

- Instalacja i konfiguracja
- Nauka i użytkowanie
- Rozwiązywanie problemów
- Pobieranie aktualizacji oprogramowania
- Dołączanie do forów pomocy technicznej
- Znajdowanie informacji o gwarancji i przepisach

# <span id="page-9-0"></span>**Porównanie urządzeń**

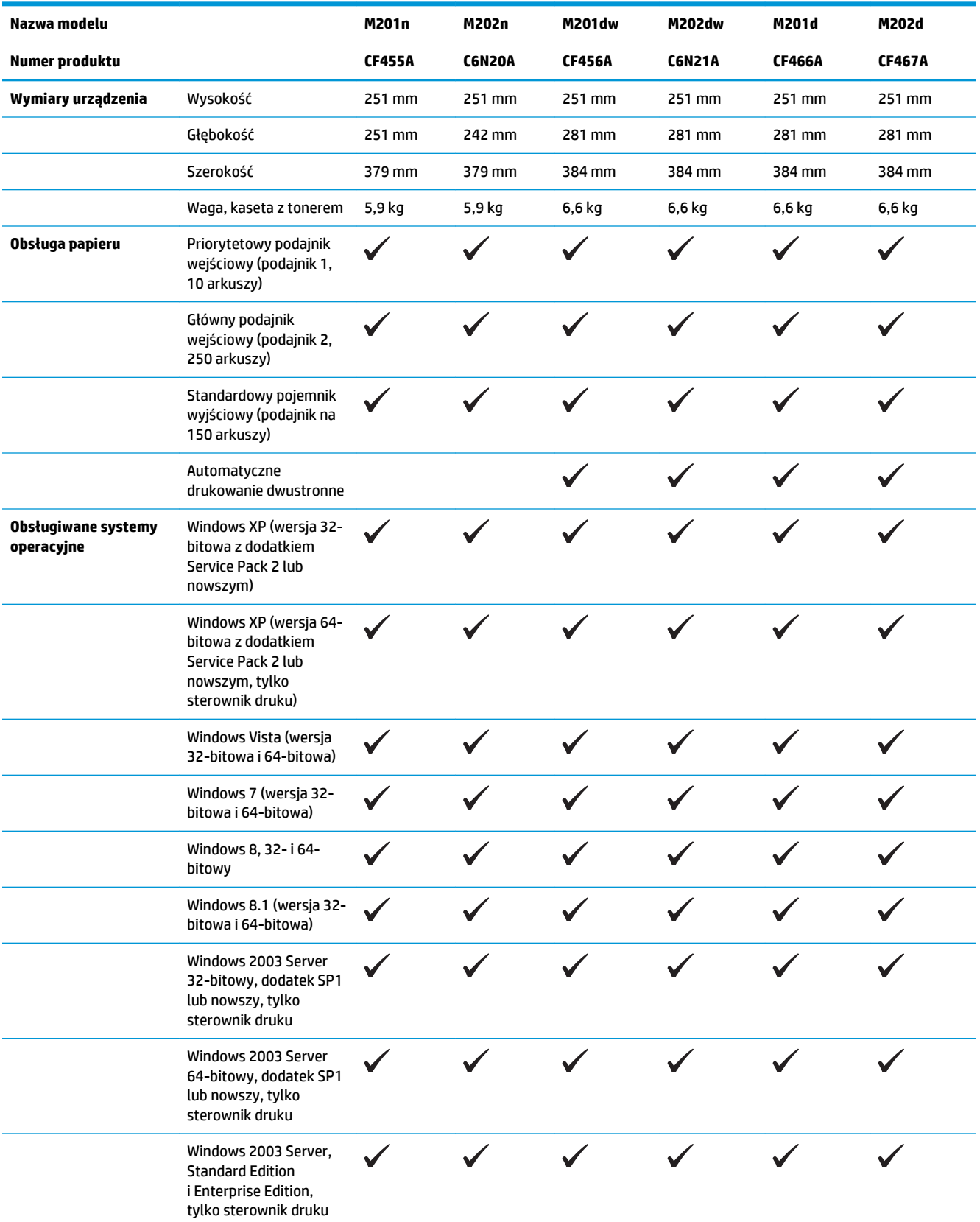

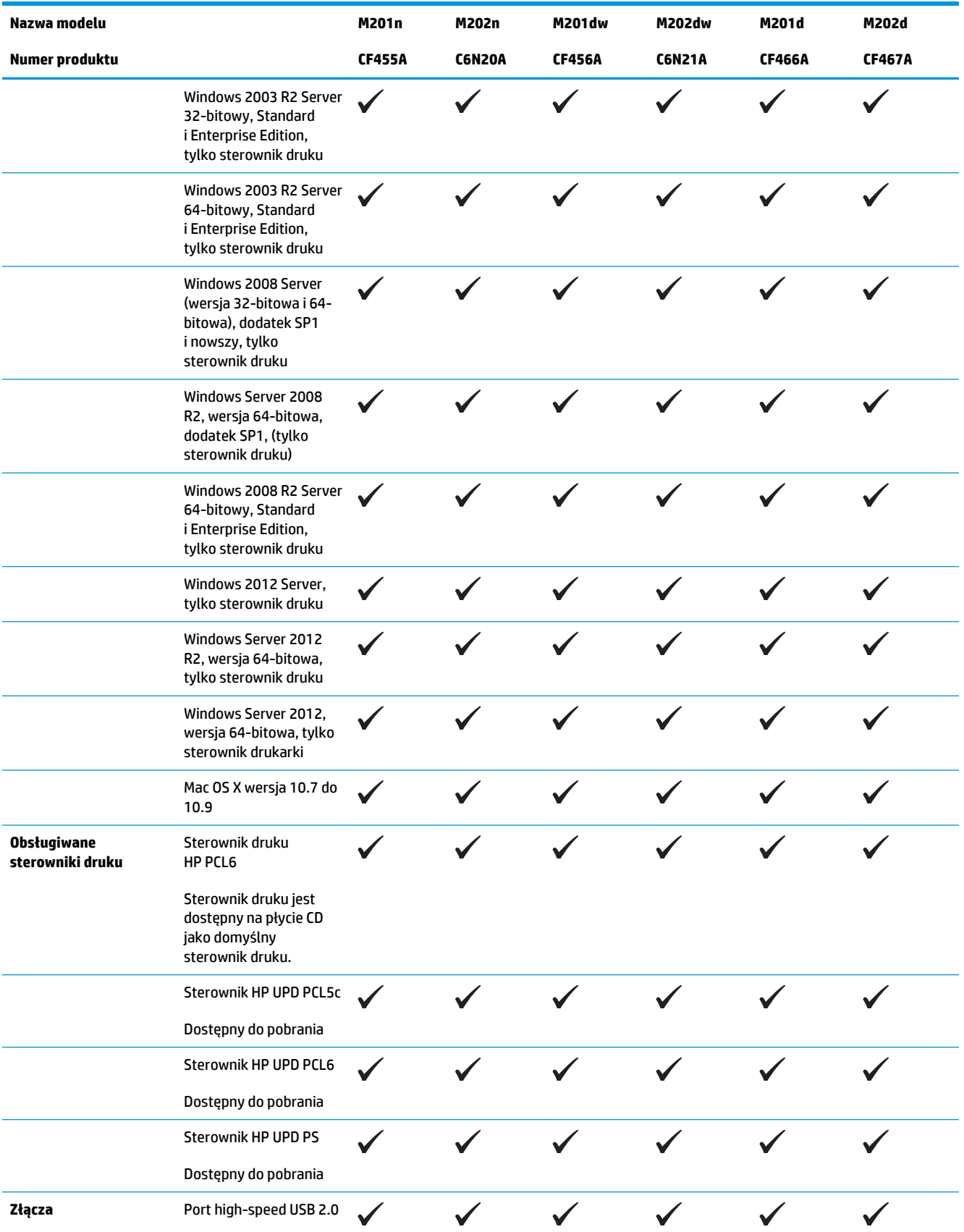

<span id="page-11-0"></span>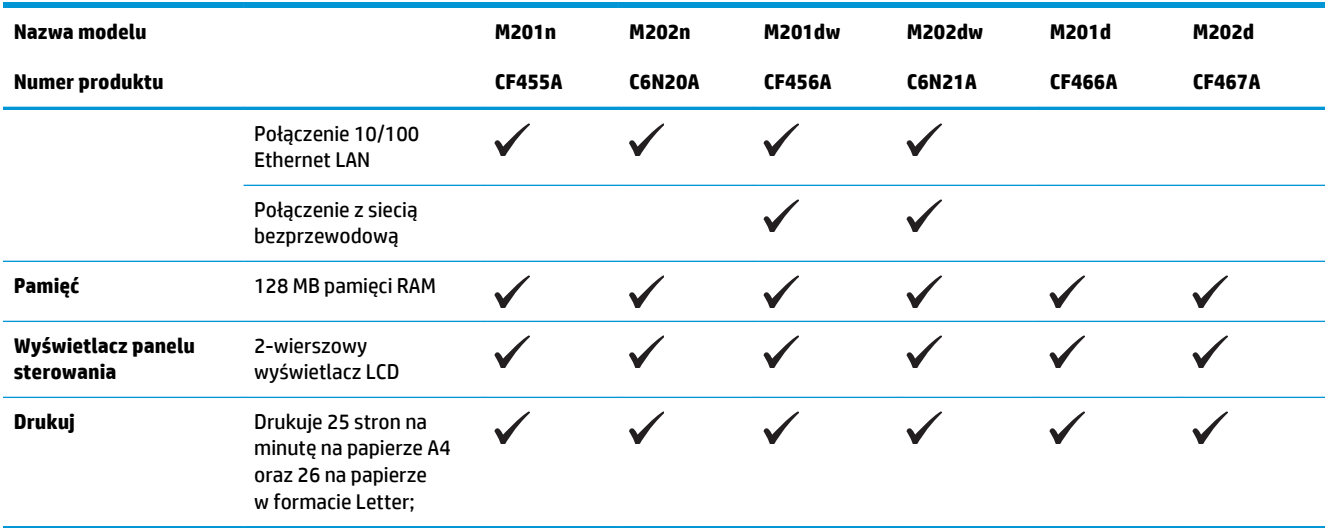

### **Zużycie energii, parametry elektryczne i poziom głośności**

Aktualne informacje można znaleźć pod adresem [www.hp.com/support/ljM201](http://www.hp.com/support/ljM201), [www.hp.com/support/](http://www.hp.com/support/ljM202) [ljM202](http://www.hp.com/support/ljM202).

**OSTROŻNIE:** Wymagania dotyczące zasilania zależą od kraju/regionu sprzedaży urządzenia. Nie wolno zmieniać napięcia pracy. Może to spowodować uszkodzenie urządzenia i unieważnienie gwarancji.

#### **Specyfikacje dotyczące środowiska pracy**

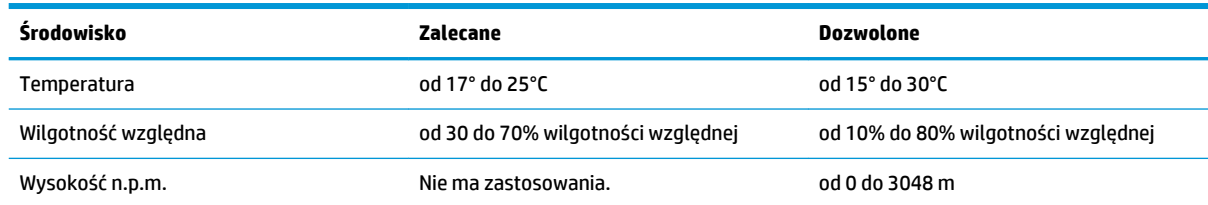

# <span id="page-12-0"></span>**Widoki urządzenia**

- Widok urządzenia z przodu
- [Widok produktu z tyłu](#page-13-0)
- [Widok panelu sterowania](#page-14-0)

### **Widok urządzenia z przodu**

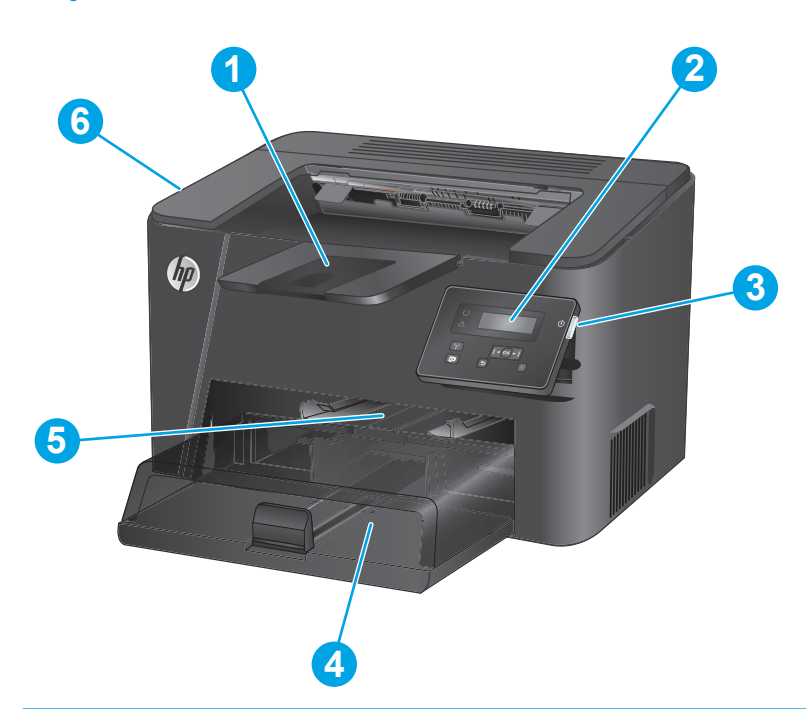

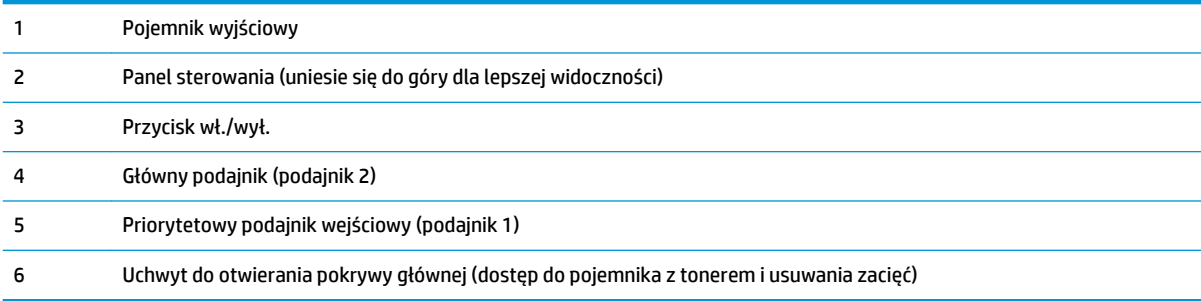

## <span id="page-13-0"></span>**Widok produktu z tyłu**

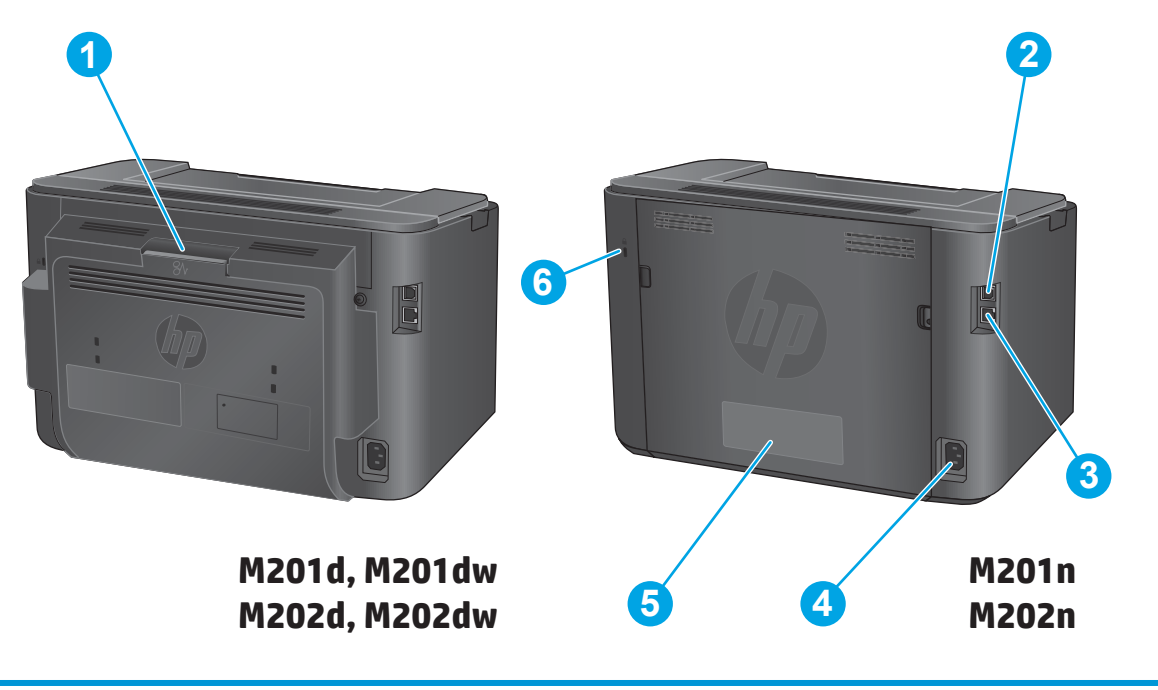

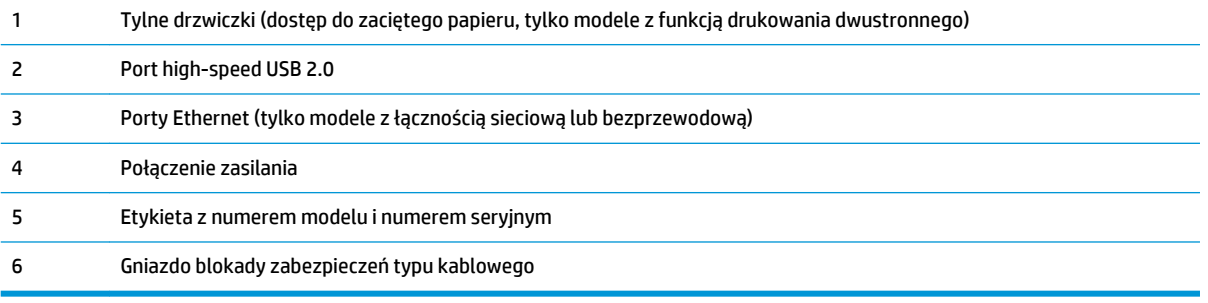

## <span id="page-14-0"></span>**Widok panelu sterowania**

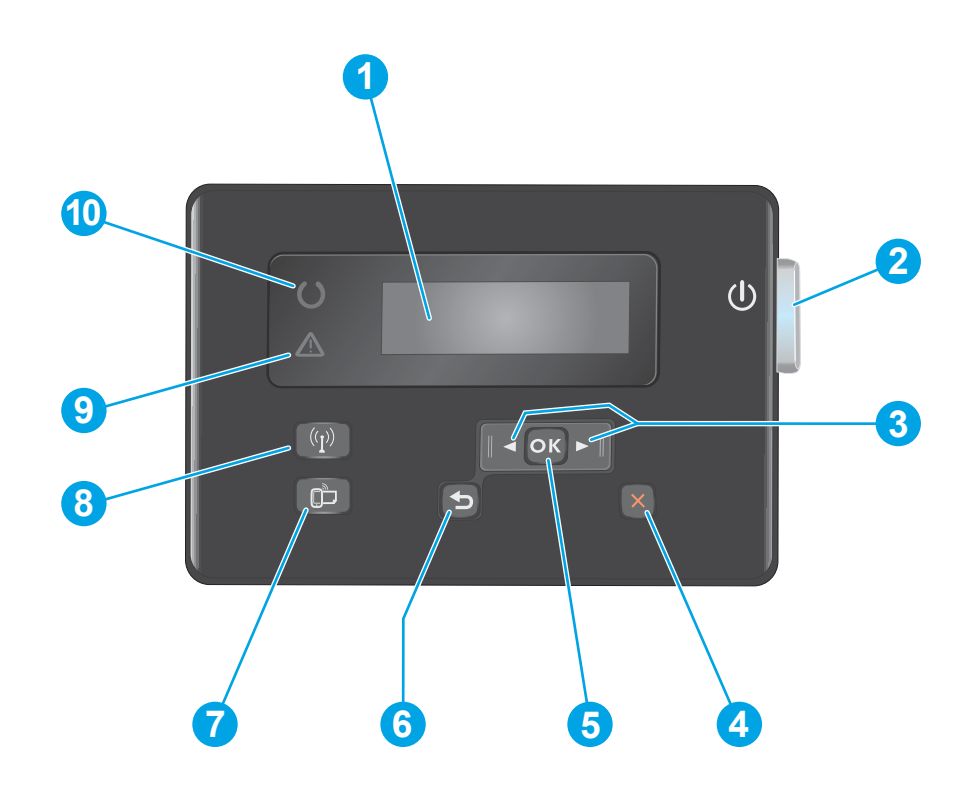

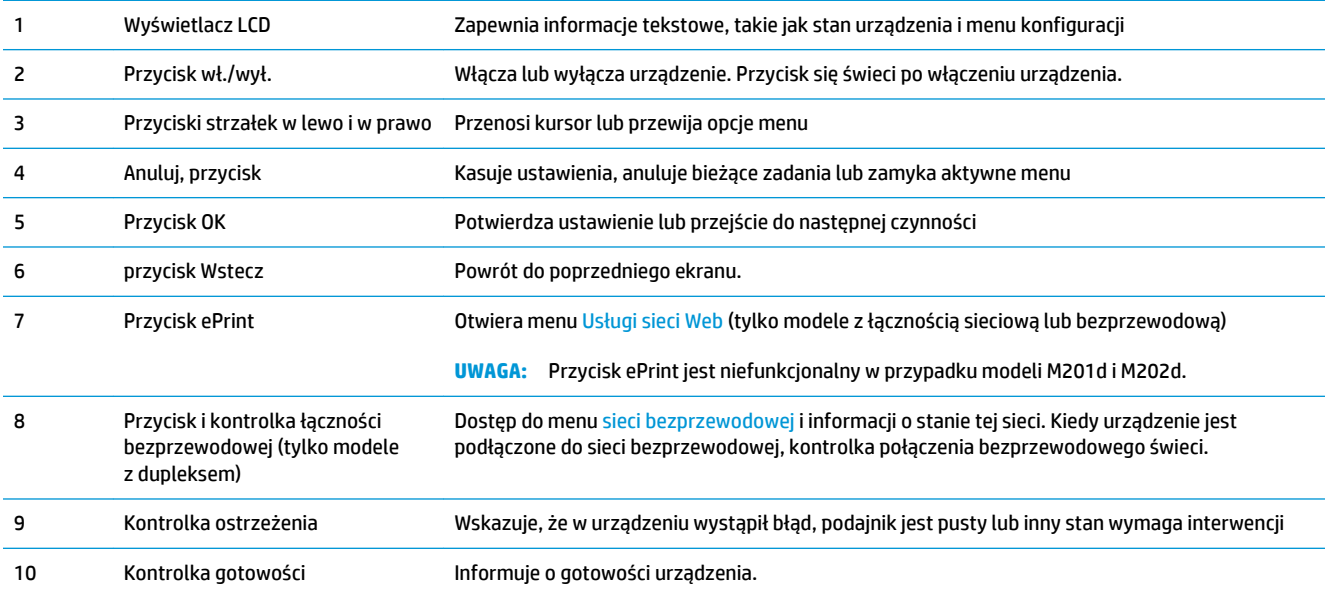

## <span id="page-15-0"></span>**Konfiguracja sprzętu i instalacja oprogramowania**

Instrukcje dotyczące konfiguracji podstawowej znajdują się w podręczniku instalacji sprzętu, który został dostarczony wraz z urządzeniem. Dodatkowe instrukcje znaleźć można na stronie wsparcia technicznego HP.

Przejdź do [www.hp.com/support/ljM201,](http://www.hp.com/support/ljM201) [www.hp.com/support/ljM202](http://www.hp.com/support/ljM202), aby uzyskać pomoc HP dla używanego urządzenia: Znajdź następujące wsparcie:

- Instalacja i konfiguracja
- Nauka i użytkowanie
- Rozwiązywanie problemów
- Pobieranie aktualizacji oprogramowania
- Dołączanie do forów pomocy technicznej
- Znajdowanie informacji o gwarancji i przepisach

# <span id="page-16-0"></span>**2 Podajniki papieru**

- [Obsługiwane formaty i rodzaje papierów](#page-17-0)
- [Ładowanie priorytetowego podajnika wejściowego \(podajnik 1\)](#page-20-0)
- [Załaduj papier do podajnika głównego \(podajnik 2\)](#page-22-0)

#### **Informacje dodatkowe:**

Przejdź do witryny [www.hp.com/support/ljM201](http://www.hp.com/support/ljM201), [www.hp.com/support/ljM202](http://www.hp.com/support/ljM202).

Pełne wsparcie HP dla urządzenia obejmuje następujące informacje:

- Instalacja i konfiguracja
- Nauka i użytkowanie
- Rozwiązywanie problemów
- Pobieranie aktualizacji oprogramowania
- Dołączanie do forów pomocy technicznej
- Znajdowanie informacji o gwarancji i przepisach

# <span id="page-17-0"></span>**Obsługiwane formaty i rodzaje papierów**

- Obsługiwane formaty papieru
- [Obsługiwane rodzaje papieru](#page-19-0)

## **Obsługiwane formaty papieru**

**UWAGA:** Aby uzyskać najlepsze wyniki drukowania, przed drukowaniem należy wybrać odpowiedni format i rodzaj papieru w sterowniku druku.

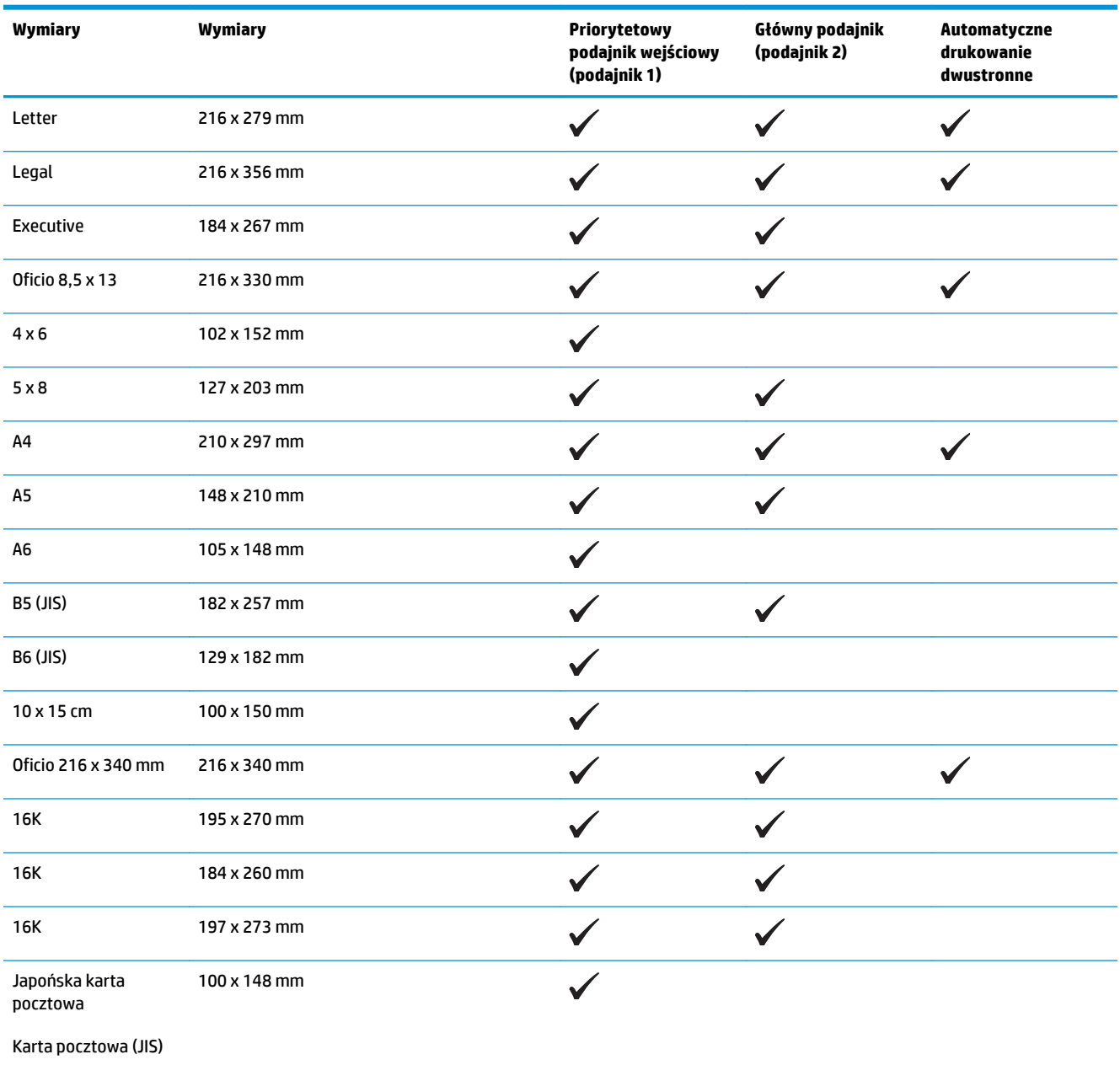

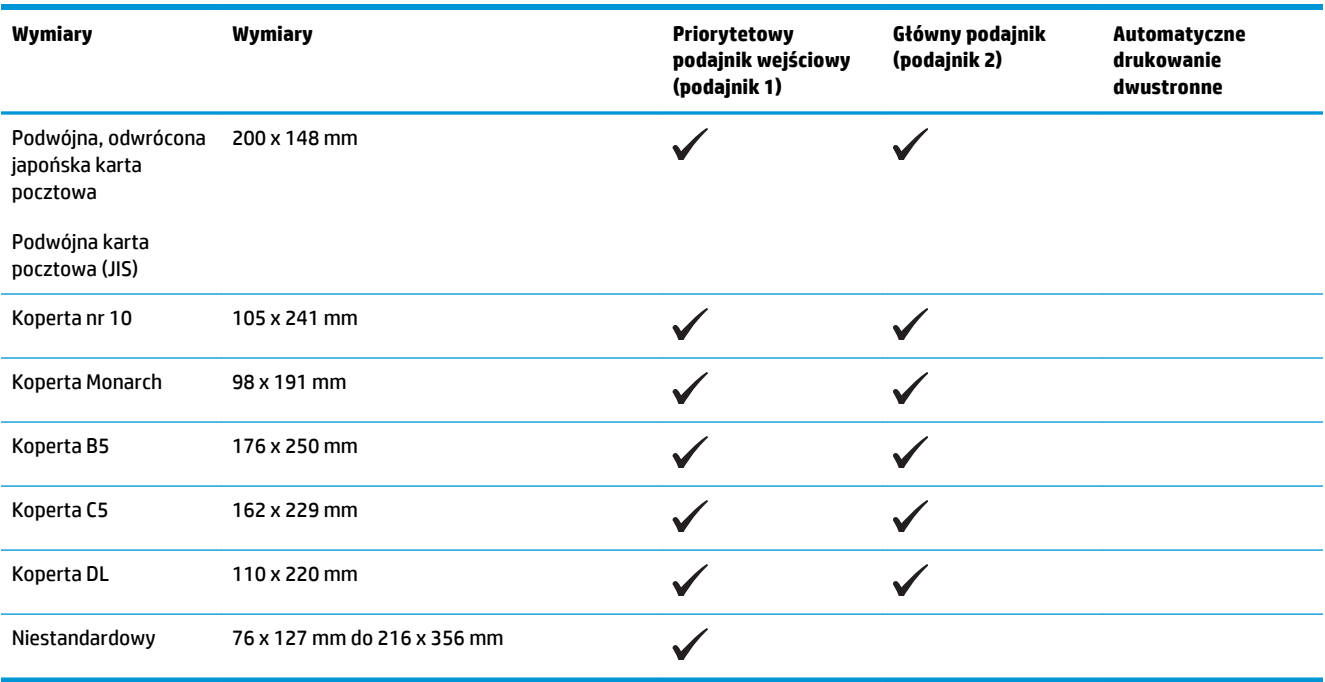

### <span id="page-19-0"></span>**Obsługiwane rodzaje papieru**

**UWAGA:** Aby uzyskać najlepsze wyniki drukowania, przed drukowaniem należy wybrać odpowiedni format i rodzaj papieru w sterowniku druku.

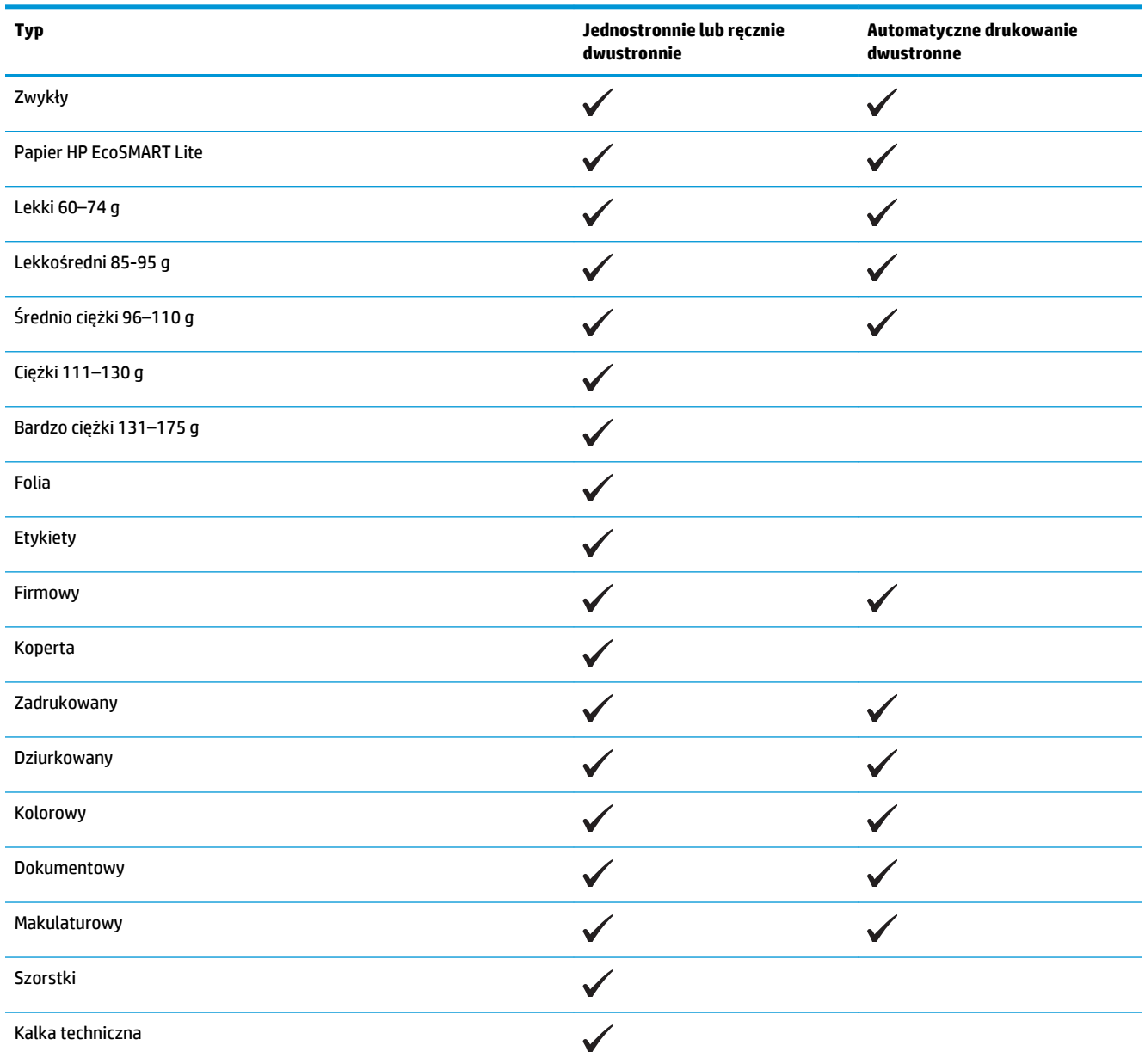

## <span id="page-20-0"></span>**Ładowanie priorytetowego podajnika wejściowego (podajnik 1)**

- **WAGA:** Przy dodawaniu nowego papieru należy zawsze wyjąć cały stos z podajnika wejściowego i wyrównać go. Nie należy kartkować papieru. Zmniejsza to ilość zacięć papieru, ponieważ zapobiega podawaniu do urządzenia wielu arkuszy papieru jednocześnie. Używaj papieru, który nie jest pognieciony, załamany ani zniszczony.
- **1.** Włóż papier górną krawędzią w kierunku przodu podajnika wejściowego.

Orientacja papieru w podajniku różni się w zależności od typu zadania drukowania. Więcej informacji zawiera Tabela 2-1 [Orientacja papieru](#page-21-0)  [w podajniku 1 na stronie 14.](#page-21-0)

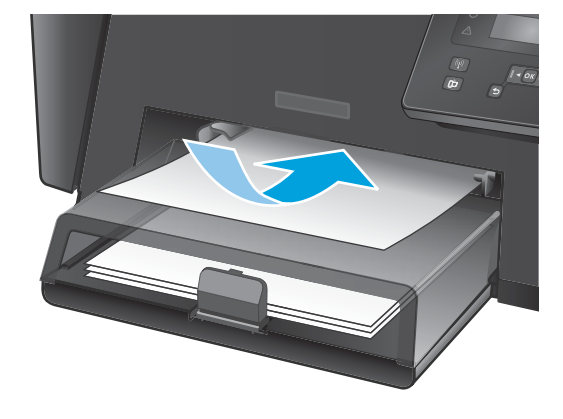

**2.** Ustaw prowadnice papieru tak, aby dotykały papieru.

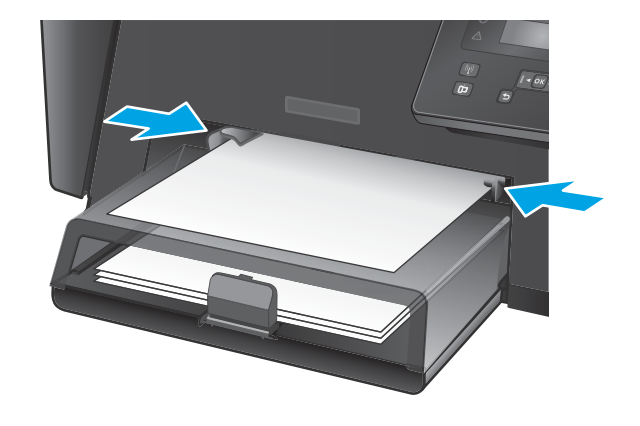

#### <span id="page-21-0"></span>**Tabela 2-1 Orientacja papieru w podajniku 1**

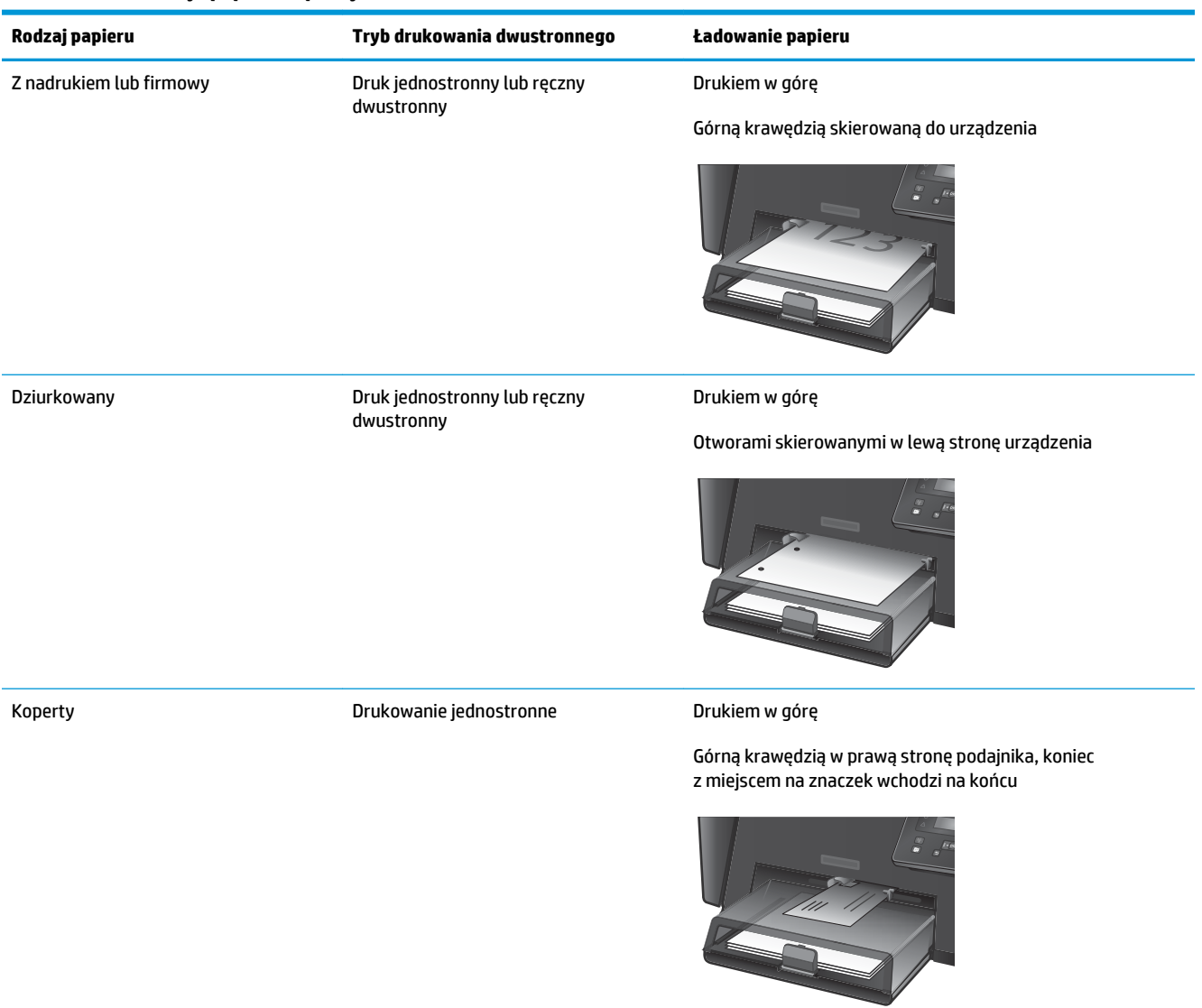

# <span id="page-22-0"></span>**Załaduj papier do podajnika głównego (podajnik 2)**

- **WAGA:** Przy dodawaniu nowego papieru należy zawsze wyjąć cały stos z podajnika wejściowego i wyrównać go. Nie należy kartkować papieru. Zmniejsza to ilość zacięć papieru, ponieważ zapobiega podawaniu do urządzenia wielu arkuszy papieru jednocześnie. Używaj papieru, który nie jest pognieciony, załamany ani zniszczony.
- **1.** Otwórz pokrywę.

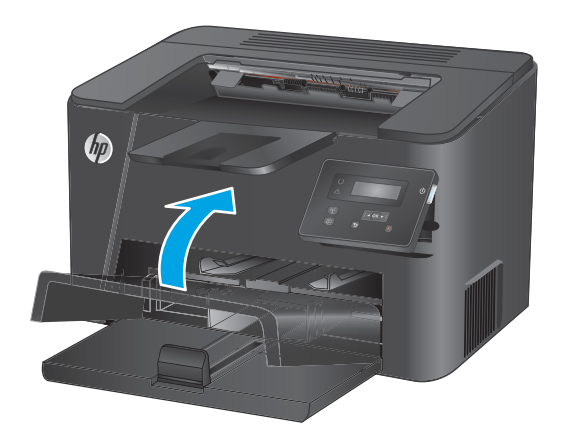

**2.** Załaduj papier do podajnika. Sprawdź, czy papier mieści się pod przytrzymywaczami na ogranicznikach i nie wystaje ponad wskaźniki załadowani

Orientacja papieru w podajniku różni się w zależności od typu zadania drukowania. Więcej informacji zawiera Tabela 2-2 [Orientacja papieru](#page-24-0)  [w podajniku 2 na stronie 17.](#page-24-0)

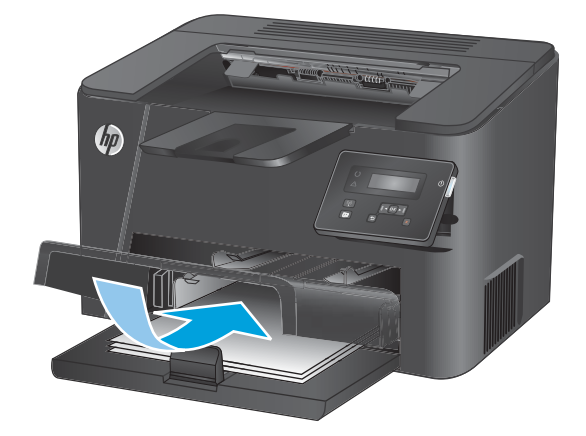

**3.** Ustaw prowadnice papieru tak, aby dotykały papieru.

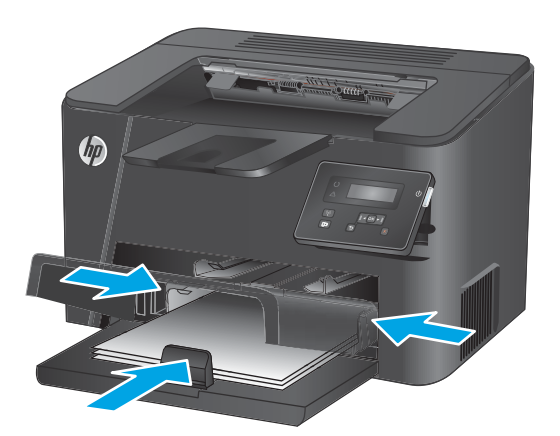

**4.** Zamknij pokrywę.

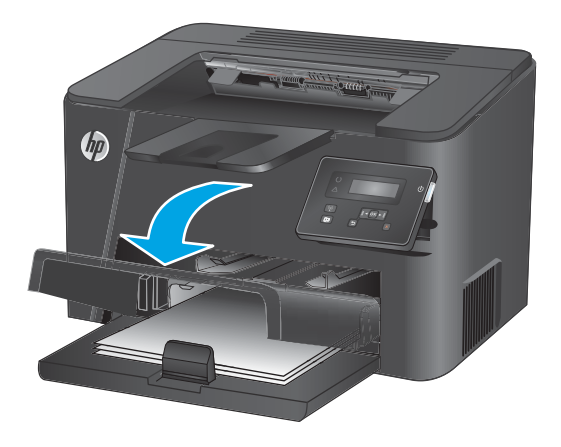

<span id="page-24-0"></span>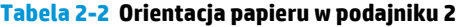

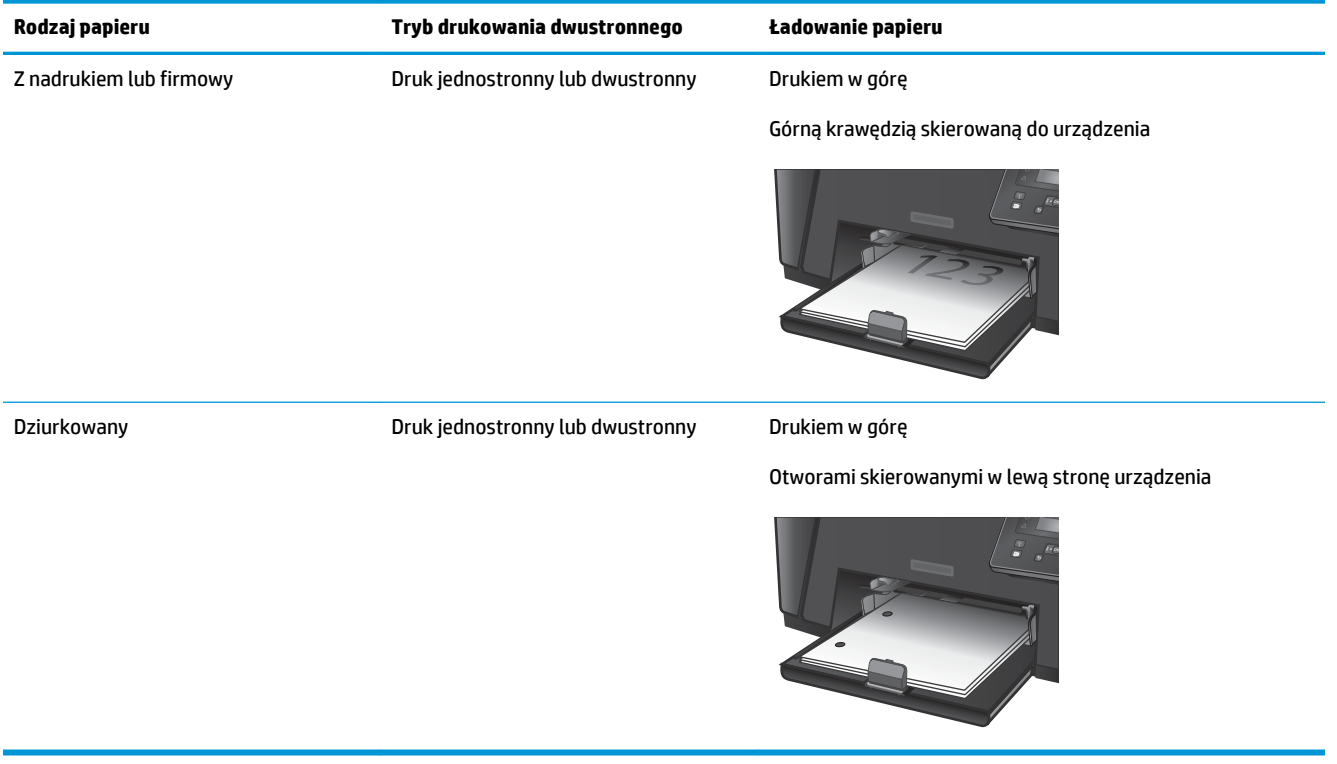

# <span id="page-26-0"></span>**3 Części, materiały eksploatacyjne i akcesoria**

- [Zamawianie części, akcesoriów i materiałów eksploatacyjnych](#page-27-0)
- [Wymień kasetę z tonerem](#page-28-0)

#### **Informacje dodatkowe:**

Przejdź do witryny [www.hp.com/support/ljM201](http://www.hp.com/support/ljM201), [www.hp.com/support/ljM202](http://www.hp.com/support/ljM202).

Pełne wsparcie HP dla urządzenia obejmuje następujące informacje:

- Instalacja i konfiguracja
- Nauka i użytkowanie
- Rozwiązywanie problemów
- Pobieranie aktualizacji oprogramowania
- Dołączanie do forów pomocy technicznej
- Znajdowanie informacji o gwarancji i przepisach

# <span id="page-27-0"></span>**Zamawianie części, akcesoriów i materiałów eksploatacyjnych**

### **Zamawianie**

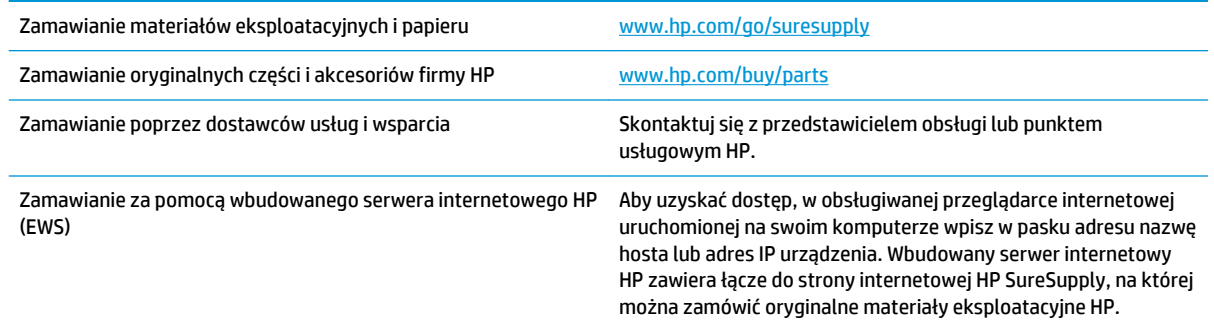

### **Materiały eksploatacyjne i akcesoria**

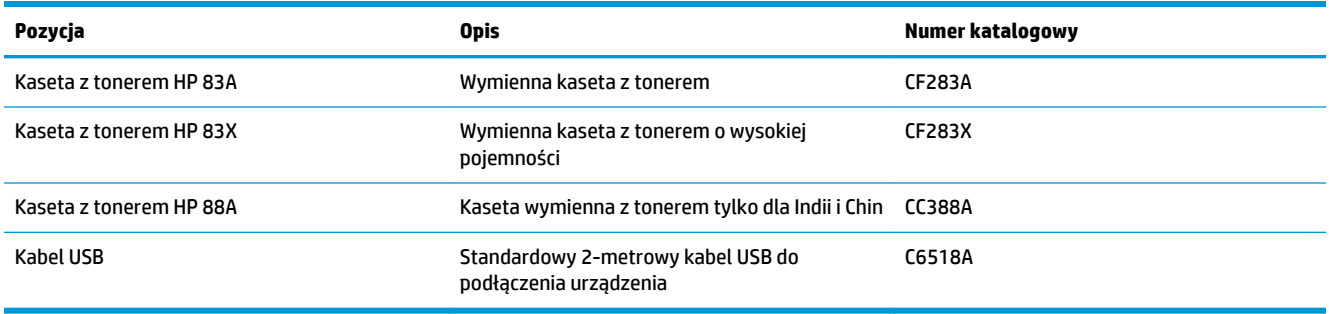

## <span id="page-28-0"></span>**Wymień kasetę z tonerem**

Gdy zbliża się koniec okresu używalności kasety z tonerem, wyświetlony zostaje monit o zamówienie nowej. Kasety drukującej można używać do momentu, kiedy rozkład toneru nie zapewnia już akceptowalnej jakości wydruków.

Drugi komunikat jest wyświetlany na panelu sterowania, kiedy stan tonera jest "bardzo niski".

**1.** Otwórz górną pokrywę.

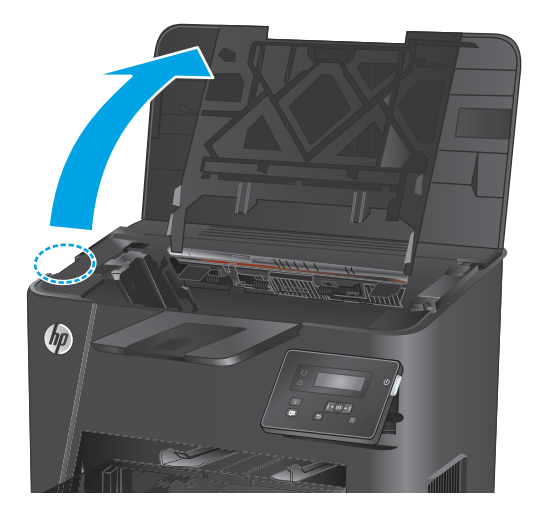

**2.** Wyjmij kasetę z tonerem.

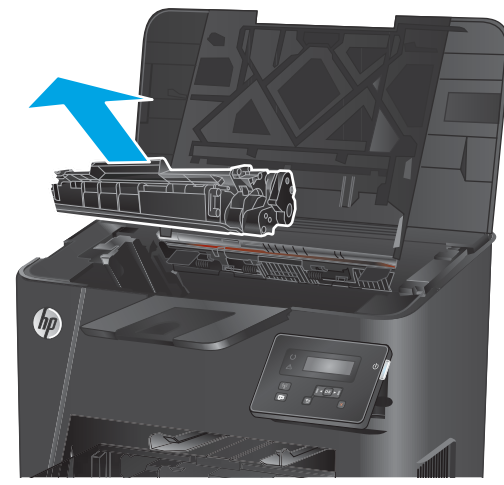

**3.** Wyjmij nową kasetę z tonerem z woreczka. Umieść zużytą kasetę z tonerem w opakowaniu w celu recyklingu.

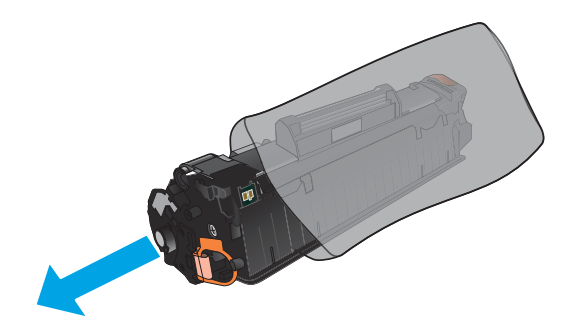

**4.** Złap obie strony kasety i rozprowadź toner, delikatnie kołysząc kasetą.

> **OSTROŻNIE:** Nie dotykaj przesłony ani powierzchni rolki.

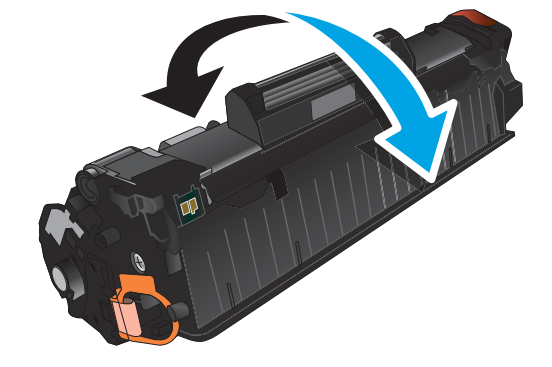

**5.** Zegnij i złam języczek umieszczony po lewej stronie kasety drukującej. Pociągnij języczek, aby wyciągnąć z kasety całą taśmę zabezpieczającą. Włóż języczek z taśmą do opakowania kasety z tonerem w celu zwrotu do utylizacji.

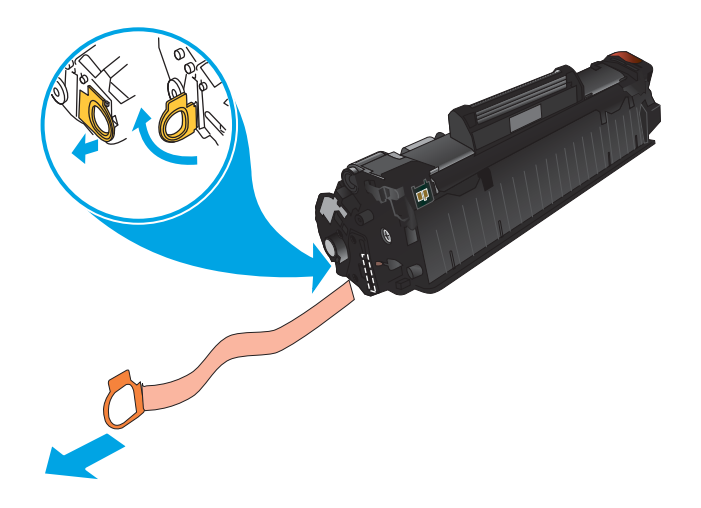

**6.** Umieść kasetę z tonerem zgodnie z prowadnicami znajdującymi się wewnątrz urządzenia i, korzystając z uchwytu, wsuń kasetę, aż zostanie pewnie osadzona.

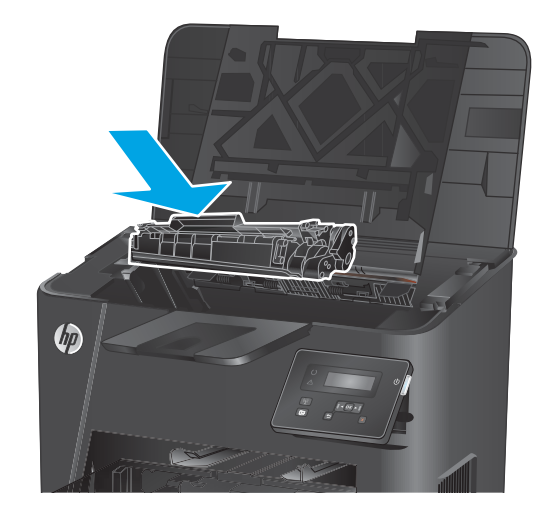

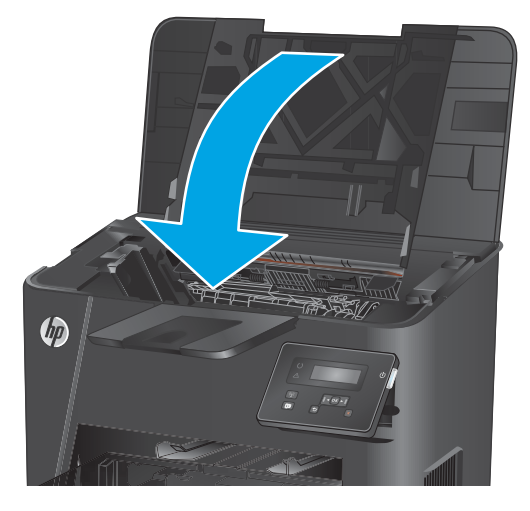

**7.** Zamknij górną pokrywę.

# <span id="page-32-0"></span>**4 Drukowanie**

- [Zadania drukowania \(Windows\)](#page-33-0)
- [Zadania drukowania \(system Mac OS X\)](#page-39-0)
- [Konfiguracja funkcji bezpośredniego drukowania bezprzewodowego HP \(tylko modele z łącznością](#page-41-0) [sieciową lub bezprzewodową\)](#page-41-0)
- [Drukowanie z urządzenia przenośnego \(tylko modele z łącznością sieciową lub bezprzewodową\)](#page-42-0)

#### **Informacje dodatkowe:**

Przejdź do witryny [www.hp.com/support/ljM201](http://www.hp.com/support/ljM201), [www.hp.com/support/ljM202](http://www.hp.com/support/ljM202).

Pełne wsparcie HP dla urządzenia obejmuje następujące informacje:

- Instalacja i konfiguracja
- Nauka i użytkowanie
- Rozwiązywanie problemów
- Pobieranie aktualizacji oprogramowania
- Dołączanie do forów pomocy technicznej
- Znajdowanie informacji o gwarancji i przepisach

## <span id="page-33-0"></span>**Zadania drukowania (Windows)**

- Sposób skanowania (Windows)
- [Automatyczne drukowanie po obu stronach \(Windows\)](#page-35-0)
- [Ręczne drukowanie po obu stronach \(Windows\)](#page-36-0)
- [Drukowanie wielu stron na jednym arkuszu \(Windows\)](#page-37-0)
- [Wybór rodzaj papieru \(Windows\)](#page-38-0)
- [Dodatkowe zadania drukowania](#page-38-0)

#### **Sposób skanowania (Windows)**

Poniższa procedura opisuje podstawowy proces drukowania dla systemu Windows.

- **1.** W programie wybierz opcję **Drukuj**.
- **2.** Wybierz urządzenie z listy drukarek. Aby zmienić ustawienia, kliknij lub dotknij przycisku **Właściwości**  lub **Preferencje** w celu otwarcia sterownika drukarki.
	- **WAGA:** Nazwa przycisku różni się w zależności od różnych programów.

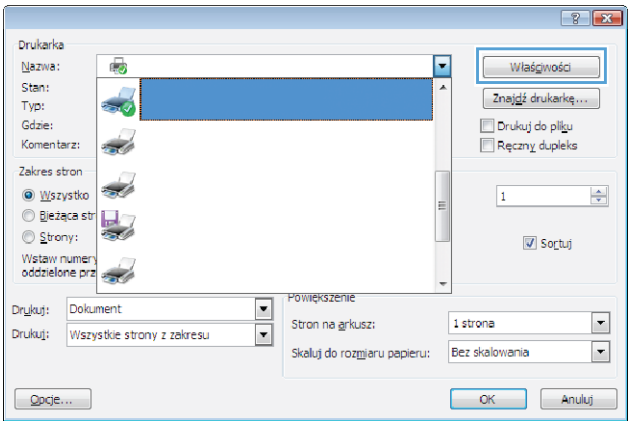

**3.** Kliknij lub dotknij kart w sterowniku druku w celu skonfigurowania dostępnych opcji. Orientację papieru można ustawić na karcie **Wykańczanie**, natomiast źródło, rodzaj i format papieru oraz ustawienia jakości można ustawić na karcie **Papier/Jakość**.

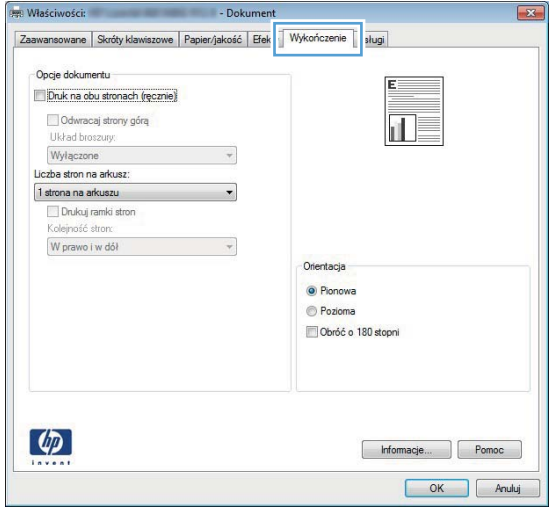

- **4.** Kliknij lub dotknij przycisku **OK**, aby powrócić do okna dialogowego **Drukuj**. Wybierz liczbę drukowanych kopii na tym ekranie.
- **5.** Kliknij lub dotknij przycisku **OK**, aby rozpocząć drukowanie.

#### <span id="page-35-0"></span>**Automatyczne drukowanie po obu stronach (Windows)**

Użyj tej procedury w przypadku produktów, dla których są wyposażone w automatyczny duplekser. Jeśli urządzenie nie jest wyposażone w automatyczny duplekser lub aby drukować na rodzajach papieru, których duplekser nie obsługuje, można ręczne drukować po obu stronach.

- **1.** W programie wybierz opcję **Drukuj**.
- **2.** Wybierz urządzenie z listy drukarek, a następnie kliknij lub dotknij **Właściwości** lub **Preferencje**, aby otworzyć sterownik druku.

**WAGA:** Nazwa przycisku różni się w zależności od różnych programów.

- **3.** Kliknij lub dotknij karty **Wykończenie**.
- **4.** Zaznacz pole wyboru **Drukuj na obu stronach**. Kliknij przycisk **OK**, aby zamknąć okno dialogowe **Właściwości dokumentu**.
- **5.** W oknie dialogowym **Drukuj** kliknij przycisk **OK**, aby wydrukować zadanie.
## **Ręczne drukowanie po obu stronach (Windows)**

Użyj tej procedury w przypadku produktów, które nie są wyposażone w automatyczny duplekser lub do drukowania na papierze nieobsługiwanym przez duplekser.

- **1.** W programie wybierz opcję **Drukuj**.
- **2.** Wybierz urządzenie z listy drukarek, a następnie kliknij lub dotknij **Właściwości** lub **Preferencje**, aby otworzyć sterownik druku.

**WAGA:** Nazwa przycisku różni się w zależności od różnych programów.

- **3.** Kliknij lub dotknij karty **Wykończenie**.
- **4.** Zaznacz pole wyboru **Drukuj na obu stronach (ręcznie)**. Kliknij przycisk **OK**, aby wydrukować pierwszą stronę zadania.
- **5.** Odbierz stos wydrukowanych arkuszy z pojemnika wyjściowego, a następnie umieść je w podajniku 1.
- **6.** Jeśli pojawi się monit, dotknij odpowiedniego przycisku na panelu sterowania, aby kontynuować.

# **Drukowanie wielu stron na jednym arkuszu (Windows)**

- **1.** W programie wybierz opcję **Drukuj**.
- **2.** Wybierz urządzenie z listy drukarek, a następnie kliknij lub dotknij **Właściwości** lub **Preferencje**, aby otworzyć sterownik druku.
- **WAGA:** Nazwa przycisku różni się w zależności od różnych programów.
- **3.** Kliknij lub dotknij karty **Wykończenie**.
- **4.** Wybierz liczbę stron na arkusz z listy rozwijanej **Stron na arkusz**.
- **5.** Wybierz właściwe wartości dla opcji **Drukuj ramki stron**, **Kolejność stron** i **Orientacja**. Kliknij przycisk **OK**, aby zamknąć okno dialogowe **Właściwości dokumentu**.
- **6.** W oknie dialogowym **Drukuj** kliknij przycisk **OK**, aby wydrukować zadanie.

# **Wybór rodzaj papieru (Windows)**

- **1.** W programie wybierz opcję **Drukuj**.
- **2.** Wybierz urządzenie z listy drukarek, a następnie kliknij lub dotknij **Właściwości** lub **Preferencje**, aby otworzyć sterownik druku.
- **WAGA:** Nazwa przycisku różni się w zależności od różnych programów.
- **3.** Kliknij lub dotknij przycisku **Paper/jakość**.
- **4.** Z listy rozwijanej **Rodzaj papieru** wybierz opcję **Więcej...**.
- **5.** Rozwiń listę **Rodzaj:**.
- **6.** Rozwiń kategorię rodzajów papieru, która najlepiej opisuje wykorzystywany papier.
- **7.** Wybierz opcję dla używanego typu papieru, a następnie kliknij przycisk **OK**.
- **8.** Kliknij przycisk **OK**, aby zamknąć okno dialogowe **Właściwości dokumentu**. W oknie dialogowym **Drukuj**  kliknij przycisk **OK**, aby wydrukować zadanie.

#### **Dodatkowe zadania drukowania**

Przejdź do witryny [www.hp.com/support/ljM201](http://www.hp.com/support/ljM201), [www.hp.com/support/ljM202](http://www.hp.com/support/ljM202).

Dostępne są instrukcje wykonywania określonych zadań drukowania, takich jak:

- Tworzenie i używanie skrótów drukowania
- Wybieranie formatu papieru lub używanie papieru o formacie niestandardowym
- Wybieranie orientacji strony
- Tworzenie broszur
- Skalowanie strony do wybranego rozmiaru papieru
- Drukowanie pierwszej lub ostatniej strony na innym papierze
- Drukowanie znaków wodnych na dokumencie

# **Zadania drukowania (system Mac OS X)**

- Sposób drukowania (OS X)
- Automatyczne drukowanie na obu stronach (OS X)
- Reczne drukowanie na obu stronach (OS X)
- [Drukowanie wielu stron na jednym arkuszu \(OS X\)](#page-40-0)
- [Wybór rodzaju papieru \(OS X\)](#page-40-0)
- [Dodatkowe zadania drukowania](#page-40-0)

#### **Sposób drukowania (OS X)**

Poniższa procedura opisuje podstawowy proces drukowania dla systemu OS X.

- **1.** Kliknij menu **Plik**, a następnie kliknij polecenie **Drukuj**.
- **2.** Wybierz urządzenie.
- **3.** Kliknij **Pokaż szczegóły**, a następnie wybierz inne menu, aby określić ustawienia drukowania.
- **4.** Kliknij przycisk **Drukuj**.

#### **Automatyczne drukowanie na obu stronach (OS X)**

- **WAGA:** Ta informacja dotyczy urządzeń, które są wyposażone w automatyczny duplekser.
- **EX UWAGA:** Funkcja ta jest dostępna w przypadku zainstalowania sterownika druku HP. Może ona nie być dostępna w przypadku korzystania z usługi AirPrint.
	- **1.** Kliknij menu **Plik**, a następnie kliknij polecenie **Drukuj**.
	- **2.** Wybierz urządzenie.
	- **3.** Kliknij opcję **Pokaż szczegóły**, a następnie kliknij menu **Układ**.
	- **4.** Wybierz opcję bindowania z listy rozwijanej **Dwustronne**.
	- **5.** Kliknij przycisk **Drukuj**.

## **Ręczne drukowanie na obu stronach (OS X)**

**WWAGA:** Funkcja ta jest dostępna w przypadku zainstalowania sterownika druku HP. Może ona nie być dostępna w przypadku korzystania z usługi AirPrint.

- **1.** Kliknij menu **Plik**, a następnie kliknij polecenie **Drukuj**.
- **2.** Wybierz urządzenie.
- **3.** Kliknij przycisk **Pokaż szczegóły**, a następnie kliknij menu **Dupleks ręczny**.
- **4.** Zaznacz pole **Ręczny druk dwustronny** i wybierz opcję łączenia.
- **5.** Kliknij przycisk **Drukuj**.
- **6.** Podejdź do urządzenia i usuń pusty papier z podajnika 1.
- <span id="page-40-0"></span>**7.** Wyjmij zadrukowany stos z pojemnika wyjściowego i umieść go zadrukowaną stroną do dołu w podajniku wejściowym.
- **8.** Jeśli pojawi się monit, dotknij odpowiedniego przycisku na panelu sterowania, aby kontynuować.

#### **Drukowanie wielu stron na jednym arkuszu (OS X)**

- **1.** Kliknij menu **Plik**, a następnie kliknij polecenie **Drukuj**.
- **2.** Wybierz urządzenie.
- **3.** Kliknij opcję **Pokaż szczegóły**, a następnie kliknij menu **Układ**.
- **4.** Z listy rozwijanej **Strony na arkusz** wybierz liczbę stron, które chcesz drukować na jednym arkuszu.
- **5.** W obszarze **Kierunek układu** wybierz kolejność i rozmieszczenie stron na arkuszu.
- **6.** W menu **Obramowanie** wybierz typ obramowania, jaki ma być drukowany wokół każdej strony na arkuszu.
- **7.** Kliknij przycisk **Drukuj**.

## **Wybór rodzaju papieru (OS X)**

- **1.** Kliknij menu **Plik**, a następnie kliknij polecenie **Drukuj**.
- **2.** Wybierz urządzenie.
- **3.** Kliknij **Pokaż szczegóły**, a następnie menu **Nośniki i jakość** lub **Papier/jakość**.
- **4.** Wybierz rodzaj z listy rozwijanej **Rodzaj nośnika**.
- **5.** Kliknij przycisk **Drukuj**.

#### **Dodatkowe zadania drukowania**

Przejdź do witryny [www.hp.com/support/ljM201](http://www.hp.com/support/ljM201), [www.hp.com/support/ljM202](http://www.hp.com/support/ljM202).

Dostępne są instrukcje wykonywania określonych zadań drukowania, takich jak:

- Tworzenie i używanie skrótów drukowania
- Wybieranie formatu papieru lub używanie papieru o formacie niestandardowym
- Wybieranie orientacji strony
- Tworzenie broszur
- Skalowanie strony do wybranego rozmiaru papieru
- Drukowanie pierwszej lub ostatniej strony na innym papierze
- Drukowanie znaków wodnych na dokumencie

# **Konfiguracja funkcji bezpośredniego drukowania bezprzewodowego HP (tylko modele z łącznością sieciową lub bezprzewodową)**

**WWAGA:** Funkcja ta jest dostępna z tylko w przypadku modeli bezprzewodowych, a urządzenia mogą wymagać przeprowadzenia aktualizacji oprogramowania sprzętowego, aby możliwe było skorzystanie z tej funkcji.

Funkcja bezpośredniego drukowania bezprzewodowego HP umożliwia drukowanie z bezprzewodowego urządzenia przenośnego bezpośrednio na urządzenie obsługujące taką funkcjonalność bez konieczności uzyskania połączenia z siecią lokalną lub z Internetem. Z funkcji bezpośredniego drukowania bezprzewodowego można korzystać, używając następujących urządzeń:

- iPhone, iPad lub iTouch za pomocą usługi Apple AirPrint lub aplikacji mobilnej HP ePrint
- urządzeń mobilnych z systemem Android lub Symbian, korzystając z aplikacji HP ePrint Home & Biz
- Dowolny komputer z Wi-Fi z dowolnym systemem operacyjnym.

Więcej informacji na temat HP Wireless Direct można uzyskać pod adresem [www.hp.com/go/wirelessprinting](http://www.hp.com/go/wirelessprinting) w sekcji **HP Wireless Direct**.

Aby skonfigurować funkcję bezpośredniego drukowania bezprzewodowego HP za pomocą panelu sterowania, należy wykonać poniższe czynności:

- **1.** Na panelu sterowania urządzenia naciśnij przycisk OK, aby otworzyć menu.
- **2.** Za pomocą przycisków strzałek otwórz następujące menu:
	- **Konfiguracja sieciowa**
	- **Menu łączności bezprzewodowej**
	- **Bezpośrednie połączenie bezprzewodowe**
- **3.** Wybierz opcję **Wł.**, a następnie naciśnij przycisk OK. Ustawienia urządzenia zostaną zapisane, a na panelu sterowania ukaże się ponownie menu **Wireless Direct**.

# **Drukowanie z urządzenia przenośnego (tylko modele z łącznością sieciową lub bezprzewodową)**

Firma HP oferuje szereg rozwiązań mobilnych oraz w ramach usługi ePrint, umożliwiając drukowanie bezprzewodowe na drukarce HP z komputera przenośnego, tabletu, smartfonu lub innego urządzenia przenośnego. Aby wybrać optymalną opcję, przejdź do strony internetowej [www.hp.com/go/](http://www.hp.com/go/LaserJetMobilePrinting) [LaserJetMobilePrinting](http://www.hp.com/go/LaserJetMobilePrinting) (tylko w jęz. angielskim).

- HP ePrint drogą e-mailową
- oprogramowanie HP ePrint
- [AirPrint](#page-43-0)

#### **HP ePrint drogą e-mailową**

Usługa HP ePrint umożliwia drukowanie dokumentów wysłanych jako załączniki do wiadomości poczty elektronicznej na adres e-mail urządzenia drukującego z dowolnego urządzenia obsługującego pocztę elektroniczną.

Do korzystania z usługi HP ePrint urządzenie musi spełniać następujące wymagania:

- Urządzenie musi być podłączone do Internetu za pomocą sieci przewodowej lub bezprzewodowej.
- Usługi sieci Web HP muszą być włączone w urządzeniu i musi być ono zarejestrowane w HP Connected.
	- **1.** Naciśnij przycisk OK na panelu sterowania urządzenia.
	- **2.** Przejdź do menu **Usług internetowych HP**, następnie wciśnij przycisk OK.
	- **3.** Przejdź do opcji **Drukowania strony informacyjnej**, następnie wciśnij przycisk OK.

Strona informacji zawiera kod drukarki używany do zarejestrowania urządzenia HP w HP Connected.

**4.** Przejdź do [www.hpconnected.com,](http://www.hpconnected.com) aby utworzyć konto HP ePrint i zakończyć proces instalacji.

Aby uzyskać więcej informacji, przejdź na [www.hp.com/support](http://www.hp.com/support), aby uzyskać więcej informacji na temat urządzenia.

#### **oprogramowanie HP ePrint**

Oprogramowanie HP ePrint ułatwia drukowanie z komputera stacjonarnego lub przenośnego z systemem Windows lub Mac na każdym urządzeniu zgodnym z funkcją HP ePrint. To oprogramowanie ułatwia znalezienie urządzeń zgodnych z HP ePrint, które są zarejestrowane na Twoim koncie HP Connected. Docelowa drukarka HP może znajdować się w biurze lub w dowolnym miejscu na świecie.

- **System Windows:** Po zainstalowaniu oprogramowania otwórz opcję **Drukuj** w aplikacji i z listy zainstalowanych drukarek wybierz **HP ePrint**. Kliknij przycisk **Właściwości**, aby skonfigurować opcje drukowania.
- **Komputer Mac:** Po zainstalowaniu oprogramowania wybierz **Plik**, **Drukuj**, a następnie wybierz strzałkę obok pozycji **PDF** (w lewym dolnym rogu ekranu sterownika). Wybierz opcję **HP ePrint**.

W systemie Windows oprogramowanie HP ePrint obsługuje drukowanie TCP/IP za pomocą drukarek w sieci lokalnej (LAN lub WAN) zgodnych ze standardem UPD PostScript®.

<span id="page-43-0"></span>Systemy Windows i Mac obsługują drukowanie IPP za pomocą urządzeń podłączonych do sieci LAN lub WAN zgodnych ze standardem ePCL.

Systemy Windows i Mac obsługują także drukowanie dokumentów PDF w publicznych lokalizacjach druku oraz drukowanie przy użyciu usługi HP ePrint z wykorzystaniem wiadomości e-mail i technologii pracy "w chmurze".

Sterowniki i informacje są dostępne pod adresem [www.hp.com/go/eprintsoftware](http://www.hp.com/go/eprintsoftware).

**WWAGA:** Oprogramowanie HP ePrint to narzędzie do obsługi przepływu plików PDF do systemu Mac i nie jest technicznie sterownikiem druku.

**EX UWAGA:** Oprogramowanie HP ePrint nie obsługuje drukowania USB.

#### **AirPrint**

Bezpośrednie drukowanie z wykorzystaniem usługi AirPrint firmy Apple jest obsługiwane w systemie iOS 4.2 lub nowszym. Usługa AirPrint umożliwia bezpośrednie drukowanie na tym urządzeniu z urządzeń iPad, iPhone (3GS lub nowszego) lub iPod touch (trzeciej generacji lub nowszego) w następujących aplikacjach:

- Poczta
- **Fotografie**
- **Safari**
- **iBooks**
- Wybrane aplikacje innych firm

Aby można było korzystać z usługi AirPrint, urządzenie musi być podłączone do tej samej sieci bezprzewodowej co urządzenie Apple. Dodatkowe informacje dotyczące korzystania z usługi AirPrint oraz urządzeń firmy HP zgodnych z tą usługą można znaleźć na stronie internetowej pomocy technicznej dla tego urządzenia:

[www.hp.com/support/ljM201,](http://www.hp.com/support/ljM201) [www.hp.com/support/ljM202](http://www.hp.com/support/ljM202)

**WWAGA:** Usługa AirPrint nie obsługuje połączeń USB.

# **5 Zarządzanie urządzeniem**

- [Zmiana typu połączenia \(Windows\)](#page-45-0)
- [Zaawansowana konfiguracja za pomocą wbudowanego serwera internetowego firmy HP \(EWS\) oraz](#page-46-0) [zestawu narzędzi dla urządzeń firmy HP \(system Windows\)](#page-46-0)
- [Zaawansowana konfiguracja przy użyciu programu HP Utility dla systemu Mac OS X](#page-48-0)
- [Konfigurowanie ustawień sieci IP](#page-50-0)
- [HP Web Jetadmin](#page-52-0)
- [Funkcje zabezpieczające urządzenia](#page-53-0)
- [Ustawienia ekonomiczne](#page-54-0)
- [Aktualizacja oprogramowania sprzętowego](#page-56-0)

#### **Informacje dodatkowe:**

Przejdź do witryny [www.hp.com/support/ljM201](http://www.hp.com/support/ljM201), [www.hp.com/support/ljM202](http://www.hp.com/support/ljM202).

Pełne wsparcie HP dla urządzenia obejmuje następujące informacje:

- Instalacja i konfiguracja
- Nauka i użytkowanie
- Rozwiązywanie problemów
- Pobieranie aktualizacji oprogramowania
- Dołączanie do forów pomocy technicznej
- Znajdowanie informacji o gwarancji i przepisach

# <span id="page-45-0"></span>**Zmiana typu połączenia (Windows)**

Jeśli produkt jest już używany i chcesz zmienić sposób jego połączenia, użyj skrótu **Zrekonfiguruj swoje urządzenie HP** na pulpicie komputera, aby zmienić połączenie. Można na przykład skonfigurować urządzenie do korzystania z innego adresu sieci bezprzewodowej, do połączenia z siecią przewodową lub bezprzewodową lub do zmiany połączenia sieciowego w przypadku połączenia USB. Można zmienić konfigurację bez wkładania dysku CD. Po wybraniu rodzaju połączenia program przejdzie bezpośrednio do części procedury konfiguracji, która wymaga zmiany.

# <span id="page-46-0"></span>**Zaawansowana konfiguracja za pomocą wbudowanego serwera internetowego firmy HP (EWS) oraz zestawu narzędzi dla urządzeń firmy HP (system Windows)**

Wbudowany serwer internetowy HP umożliwia zarządzanie funkcjami drukowania z komputera zamiast używania w tym celu panelu sterowania drukarki.

- Wyświetlanie informacji o stanie urządzenia
- Sprawdzanie poziomu zużycia i zamawianie nowych materiałów eksploatacyjnych,
- Przeglądanie i zmiana konfiguracji podajników
- Wyświetlanie i zmienianie konfiguracji menu panelu sterowania urządzenia
- Przeglądanie i drukowanie wewnętrznych stron drukarki
- Otrzymywanie powiadomień o zdarzeniach urządzenia i materiałów eksploatacyjnych
- Wyświetlanie i zmiana konfiguracji sieciowej

Wbudowany serwer internetowy HP działa po podłączeniu urządzenia do sieci opartej na protokole IP. Wbudowany serwer internetowy HP nie obsługuje połączeń urządzenia opartych na protokole IPX. Uruchomienie i korzystanie z wbudowanego serwera internetowego HP nie wymaga dostępu do Internetu.

Po podłączeniu urządzenia do sieci wbudowany serwer internetowy HP udostępniany jest automatycznie.

**UWAGA:** To narzędzie jest dostępne tylko w przypadku pełnej instalacji oprogramowania urządzenia. W zależności od sposobu podłączenia urządzenia niektóre funkcje mogą nie być dostępne.

**EX UWAGA:** Wbudowany serwer HP będzie niedostępny za zaporą internetową.

#### **Otwieranie strony serwera EWS urządzenia z menu Start**

- **1.** Kliknij przycisk **Start**, a następnie kliknij pozycję **Programy**.
- **2.** Kliknij grupę urządzeń HP, a następnie pozycję **Przybornik urządzeń HP**.

#### **Otwieranie strony serwera EWS urządzenia w przeglądarce internetowej**

- **1.** Wydrukuj stronę konfiguracji i znajdź adres IP.
	- **a.** Na panelu sterowania naciśnij przycisk OK.
	- **b.** Przejdź do menu **Raportów**, a następnie wciśnij przycisk OK.
	- **c.** Wybierz opcję **Raport konfiguracji** i naciśnij przycisk OK, aby go wydrukować.
- **2.** Otwórz przeglądarkę internetową. Podaj adres IP lub nazwę hosta urządzenia, widoczne na panelu sterowania urządzenia. Naciśnij klawisz Enter na klawiaturze komputera. Otworzy się EWS.

https://10.10.XXXXX/

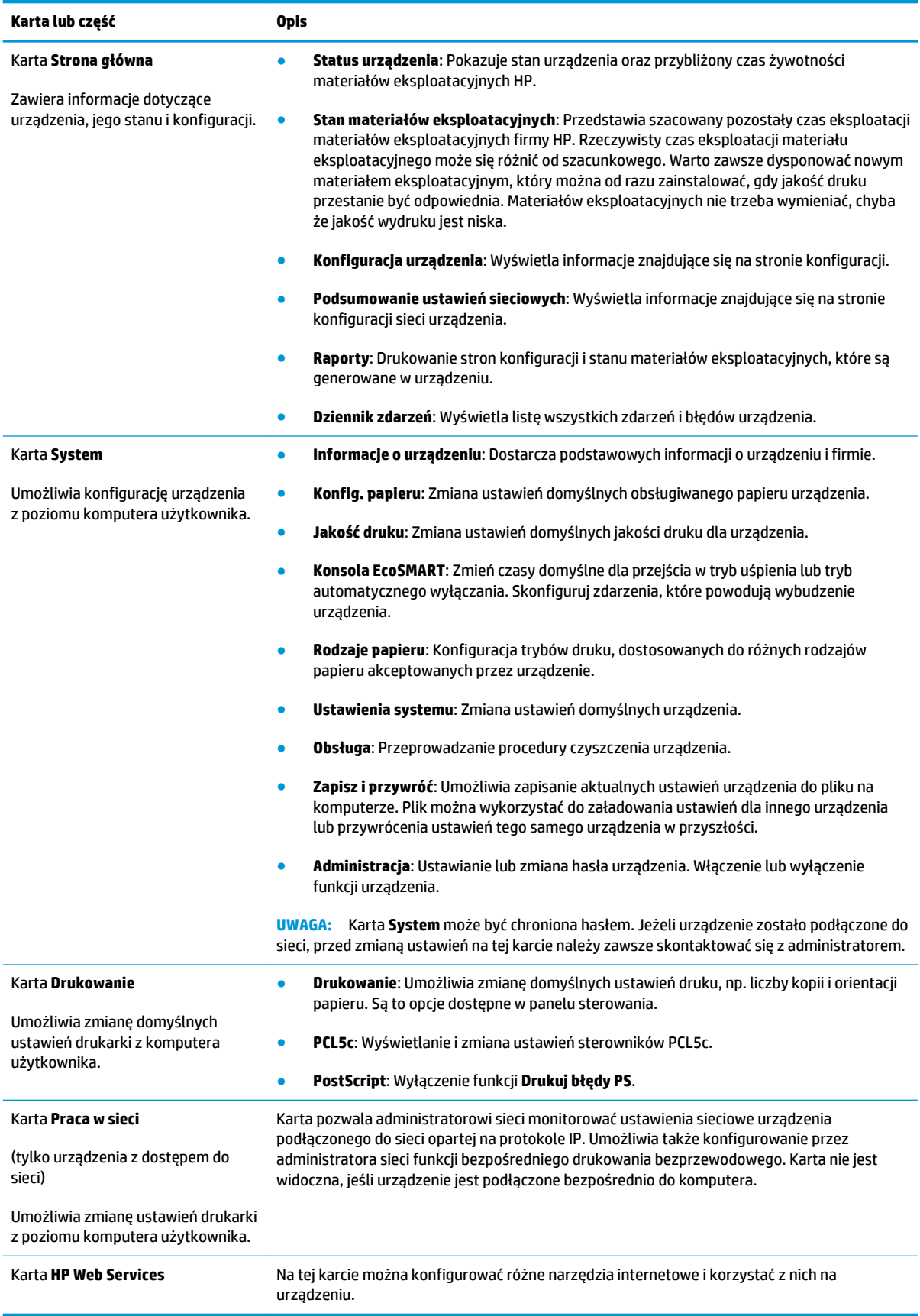

# <span id="page-48-0"></span>**Zaawansowana konfiguracja przy użyciu programu HP Utility dla systemu Mac OS X**

Do wyświetlenia lub zmiany ustawień urządzenia z komputera bądź sprawdzenia stanu urządzenia można użyć programu HP Utility.

Jeśli urządzenie zostało podłączone przewodem USB lub pracuje w sieci opartej na protokole TCP/IP, można użyć programu HP Utility.

# **Otwieranie aplikacji HP Utility**

- **1.** Otwórz na komputerze menu **Preferencje systemowe**, a następnie ikonę **Drukarka i faks**, **Drukuj i skanuj** lub **Drukarki i skanery**.
- **2.** Wybierz produkt z listy.
- **3.** Kliknij przycisk **Opcje i materiały**.
- **4.** Kliknij kartę **Utility**.
- **5.** Kliknij przycisk **Otwórz program Printer Utility**.

#### **Funkcje HP Utility**

Pasek HP Utility zawiera następujące elementy:

- **Urządzenia**: Kliknij ten przycisk, aby wyświetlić lub ukryć produkty Mac znalezione przez program HP Utility.
- **Wszystkie ustawienia**: Kliknij ten przycisk, aby powrócić do strony głównego widoku programu HP Utility.
- **Pomoc techniczna HP**: Kliknij ten przycisk, aby otworzyć przeglądarkę i przejść do witryny wsparcia technicznego HP.
- **Materiały eksploatacyjne**: Kliknij ten przycisk, aby otworzyć stronę internetową HP SureSupply.
- **Rejestracja**: Kliknij ten przycisk, aby otworzyć witrynę rejestracji HP.
- **Recykling**: Kliknij ten przycisk, aby otworzyć witrynę HP Planet Partners Recycling Program.

Narzędzie HP Utility zawiera strony otwierane po kliknięciu listy **Wszystkie ustawienia**. W tabeli poniżej opisano czynności, które można wykonywać za pomocą narzędzia HP Utility.

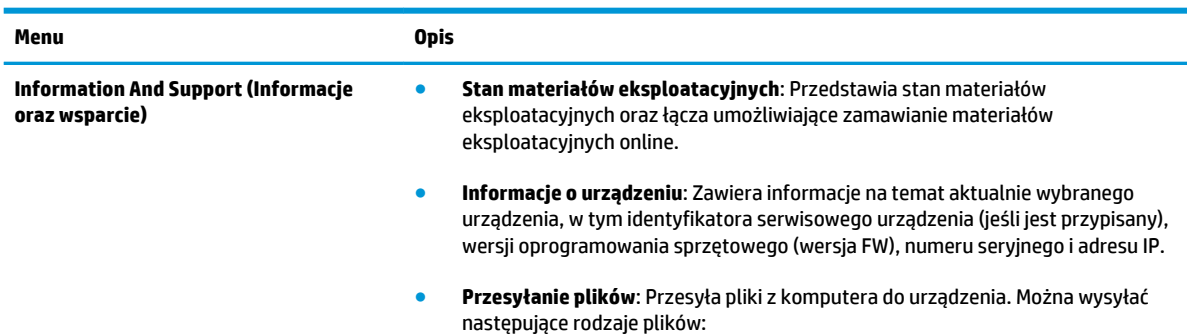

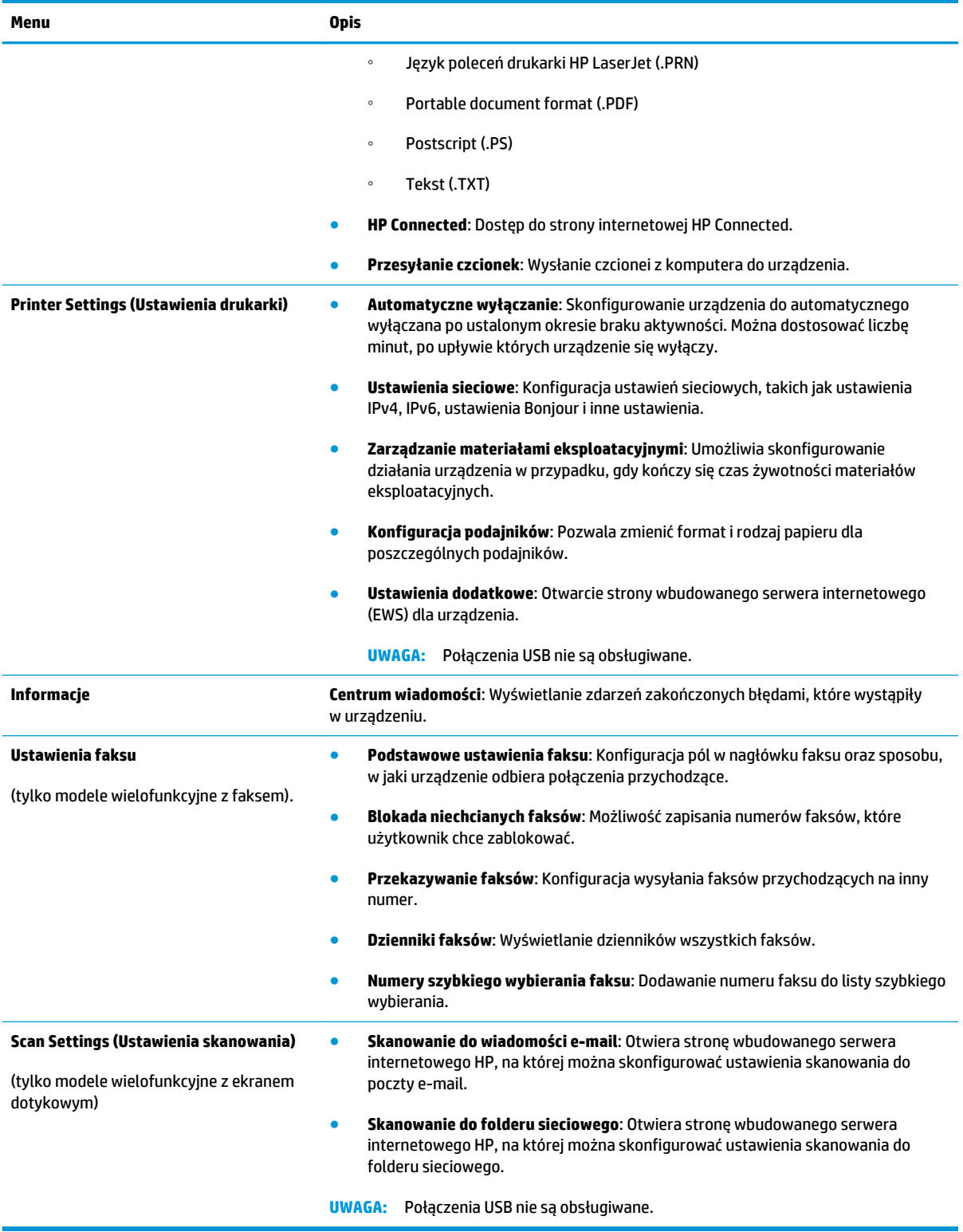

# <span id="page-50-0"></span>**Konfigurowanie ustawień sieci IP**

- Oświadczenie dotyczące udostępniania drukarki
- Wyświetlanie lub zmiana ustawień sieciowych
- Zmiana nazwy urządzenia w sieci
- Reczna konfiguracja parametrów TCP/IP IPv4 z panelu sterowania urządzenia

### **Oświadczenie dotyczące udostępniania drukarki**

Firma HP nie obsługuje połączeń sieciowych typu "peer-to-peer", ponieważ jest to funkcja systemów operacyjnych firmy Microsoft, a nie sterowników drukarek HP. Odwiedź stronę firmy Microsoft pod adresem [www.microsoft.com](http://www.microsoft.com).

## **Wyświetlanie lub zmiana ustawień sieciowych**

Do wyświetlenia lub zmiany ustawień konfiguracji adresu IP można użyć wbudowanego serwera internetowego HP.

- **1.** Wydrukuj stronę konfiguracji i znajdź adres IP.
	- **a.** Na panelu sterowania naciśnij przycisk OK.
	- **b.** Przejdź do menu **Raportów**, a następnie wciśnij przycisk OK.
	- **c.** Wybierz opcję **Raport konfiguracji** i naciśnij przycisk OK, aby go wydrukować.
- **2.** Otwórz przeglądarkę internetową. Podaj adres IP lub nazwę hosta urządzenia, widoczne na panelu sterowania urządzenia. Naciśnij klawisz Enter na klawiaturze komputera. Otworzy się EWS.

https://10.10.XXXXX/

**3.** Kliknij kartę **Sieć**, aby uzyskać informacje o sieci. Dopasuj odpowiednio ustawienia.

#### **Zmiana nazwy urządzenia w sieci**

Aby zmienić nazwę urządzenia w sieci, tak aby była ona niepowtarzalna, użyj wbudowanego serwera internetowego HP.

- **1.** Wydrukuj stronę konfiguracji i znajdź adres IP.
	- **a.** Na panelu sterowania naciśnij przycisk OK.
	- **b.** Przejdź do menu **Raportów**, a następnie wciśnij przycisk OK.
	- **c.** Wybierz opcję **Raport konfiguracji** i naciśnij przycisk OK, aby go wydrukować.
- **2.** Otwórz przeglądarkę internetową. Podaj adres IP lub nazwę hosta urządzenia, widoczne na panelu sterowania urządzenia. Naciśnij klawisz Enter na klawiaturze komputera. Otworzy się EWS.

https://10.10.XXXXX/

**3.** Otwórz kartę **System**.

- <span id="page-51-0"></span>**4.** Na stronie **Informacji o urządzeniu** domyślna nazwa znajduje się w polu **Statusu urządzenia**. Nazwę tę można zmienić, aby zidentyfikować urządzenie w sposób niepowtarzalny.
- **WAGA:** Wypełnienie innych pól na tej stronie nie jest obowiązkowe.
- **5.** Kliknij przycisk **Zastosuj**, aby zapisać zmiany.

### **Ręczna konfiguracja parametrów TCP/IP IPv4 z panelu sterowania urządzenia**

Za pomocą menu panelu sterowania wprowadź ręcznie adres IPv4, maskę podsieci i bramę domyślną.

- **1.** Naciśnij przycisk OK na panelu sterowania urządzenia.
- **2.** Otwórz kolejno następujące menu:
	- **Konfiguracja sieci**
	- **Konfiguracja protokołu IPV4**
	- **Ręczna**
- **3.** Wpisz adres IP za pomocą strzałek i naciśnij przycisk OK. Ponownie naciśnij ten przycisk, aby zatwierdzić operację.
- **4.** Wpisz maskę podsieci za pomocą strzałek i naciśnij przycisk OK. Ponownie naciśnij ten przycisk, aby zatwierdzić operację.
- **5.** Za pomocą strzałek wpisz adres bramki domyślnej i naciśnij przycisk OK. Ponownie naciśnij ten przycisk, aby zatwierdzić operację.

# <span id="page-52-0"></span>**HP Web Jetadmin**

HP Web Jetadmin to nagradzane, czołowe w branży narzędzie do skutecznego zarządzania różnymi urządzeniami sieciowymi HP, takimi jak drukarki, urządzenia wielofunkcyjne i produkty do dystrybucji cyfrowej. Wszechstronne rozwiązanie umożliwia zdalne instalowanie, monitorowanie, konserwację, rozwiązywanie problemów oraz zabezpieczanie środowiska druku i przetwarzania obrazów, co zapewnia wyższą produktywność, oszczędność czasu i kosztów oraz ochronę inwestycji.

Aktualizacje oprogramowania HP Web Jetadmin są regularnie udostępniane w celu oferowania obsługi określonych funkcji produktów. Aby uzyskać więcej informacji na temat aktualizacji, przejdź do witryny [www.hp.com/go/webjetadmin](http://www.hp.com/go/webjetadmin) i kliknij łącze **Pomoc i dokumentacja**.

# <span id="page-53-0"></span>**Funkcje zabezpieczające urządzenia**

Urządzenie obsługuje standardy bezpieczeństwa i zalecane protokoły zabezpieczające urządzenie, chroniące informacje krytyczne dotyczące sieci oraz ułatwiające monitorowanie i konserwację urządzenia.

Szczegółowe informacje na temat bezpieczeństwa rozwiązań obróbki obrazu i drukowania HP można znaleźć na witrynie [www.hp.com/go/secureprinting](http://www.hp.com/go/secureprinting). Na tej stronie znaleźć można łącza do oficjalnych dokumentów i często zadawanych pytań dotyczących funkcji zabezpieczeń.

#### **Ustalanie lub zmiana hasła do urządzenia za pomocą wbudowanego serwera HP**

Na wbudowanym serwerze internetowym firmy HP można określić nowe lub zmienić istniejące hasło dostępu do urządzenia pracującego w sieci.

- **1.** Wydrukuj stronę konfiguracji i znajdź adres IP.
	- **a.** Na panelu sterowania naciśnij przycisk OK.
	- **b.** Przejdź do menu **Raportów**, a następnie wciśnij przycisk OK.
	- **c.** Wybierz opcję **Raport konfiguracji** i naciśnij przycisk OK, aby go wydrukować.
- **2.** Otwórz przeglądarkę internetową. Podaj adres IP lub nazwę hosta urządzenia, widoczne na panelu sterowania urządzenia. Naciśnij klawisz Enter na klawiaturze komputera. Otworzy się EWS.

https://10.10.XXXXX/

- **3.** Kliknij kartę **System**, a następnie odnośnik **Zabezpieczenia urządzenia** lub **Administracja**.
	- **WAGA:** Jeśli hasło zostało wcześniej ustawione, zostanie wyświetlony monit o jego podanie. Wprowadź hasło i kliknij przycisk **Zastosuj**.
- **4.** Wypełnij pola **Hasło** i **Potwierdź hasło**.
- **5.** Kliknij przycisk **Zastosuj** na dole okna, aby zapisać hasło.

**WAGA:** W przypadku urządzeń podłączonych za pomocą kabla USB do komputera z systemem Windows, użyj programu Przybornik urządzeń HP, aby zmienić hasło:

- **1.** Kliknij przycisk **Start**, a następnie kliknij pozycję **Programy**.
- **2.** Kliknij grupę urządzeń HP, a następnie pozycję **Przybornik urządzeń HP**.
- **3.** Kliknij kartę **System**.
- **4.** Kliknij **Administracja** i znajdź obszar, aby zmienić hasło.

# <span id="page-54-0"></span>**Ustawienia ekonomiczne**

- Drukowanie przy użyciu ustawienia EconoMode
- Ustawienie opóźnienia przejścia w tryb uśpienia
- Ustawianie opóźnienia automatycznego wyłączania zasilania

# **Drukowanie przy użyciu ustawienia EconoMode**

To urządzenie udostępnia opcję EconoMode do drukowania wersji próbnych wydruków. Korzystanie z trybu EconoMode może zmniejszyć zużycie toneru. Może to jednak odbywać się kosztem obniżenia jakości wydruków.

Firma HP nie zaleca korzystania z trybu EconoMode przez cały czas. Jeśli opcja EconoMode jest używana przez cały czas, toner może nie zostać w pełni zużyty, gdy ulegną już zużyciu mechaniczne części kasety z tonerem. Jeśli jakość druku zacznie się pogarszać i stanie się nie do zaakceptowania, należy rozważyć wymianę kasety z tonerem.

- **WAGA:** Jeżeli ta opcja nie jest dostępna w stosowanym sterowniku druku, to można ją ustawić, korzystając z wbudowanego serwera internetowego firmy HP.
	- **1.** W programie wybierz opcję **Drukuj**.
	- **2.** Wybierz urządzenie, a następnie kliknij przycisk **Właściwości** lub **Preferencje**.
	- **3.** Kliknij kartę **Paper/Quality**.
	- **4.** Kliknij pole wyboru **EconoMode**.

# **Ustawienie opóźnienia przejścia w tryb uśpienia**

- **1.** Naciśnij przycisk OK na panelu sterowania urządzenia.
- **2.** Otwórz kolejno następujące menu:
	- **Ustawienia systemu**
	- **Ustawienia energii**
	- **Przełącz w stan uśpienia/wyłącz automatycznie**
	- **Przełącz w stan uśpienia/wyłącz automatycznie po**
- **3.** Wybierz czas opóźnienia trybu uśpienia i naciśnij przycisk OK.

**WWAGA:** Wartość domyślna to 15 minut.

# **Ustawianie opóźnienia automatycznego wyłączania zasilania**

**UWAGA:** To ustawienie nie jest dostępne dla wszystkich urządzeń.

- **1.** Dotknij przycisku OK na panelu sterowania urządzenia.
- **2.** Otwórz kolejno następujące menu:
- **Ustawienia systemu**
- **Ustawienia energii**
- **Wyłącz po**
- **3.** Wybierz czas dla opóźnienia wyłączenia.

**WAGA:** Wartość domyślna to Nigdy.

- **4.** Urządzenie automatycznie wychodzi z trybu uśpienia po odebraniu zadań lub w przypadku naciśnięcia przycisku na panelu sterowania. Zdarzenia, które powodują wybudzenie urządzenia, można zmienić. Otwórz kolejno następujące menu:
	- **Ustawienia systemu**
	- **Ustawienia energii**
	- **Przełącz w stan uśpienia/wyłącz automatycznie**
	- **Zdarzenia dla budzenia**

Aby wyłączyć zdarzenie wznowienia, wybierz je, a następnie wybierz opcję Nie.

# <span id="page-56-0"></span>**Aktualizacja oprogramowania sprzętowego**

Co pewien czas firma HP wydaje aktualizacje produktów, nowe aplikacji dla usług internetowych, a także nowe funkcje dla dotychczasowych programów tego typu. Wykonaj poniższe czynności, aby zaktualizować oprogramowanie sprzętowe pojedynczego urządzenia. Po wykonaniu tej operacji aplikacje internetowe zostaną zaktualizowane automatycznie.

Istnieją trzy metody wykonywania aktualizacji oprogramowania sprzętowego w przypadku tego urządzenia. Skorzystaj z jednej z nich.

#### **Metoda nr 1: Aktualizacja za pomocą panelu sterowania**

Wykonaj poniższe czynności, aby wczytać oprogramowanie sprzętowe z panelu sterowania (tylko urządzenia z dostępem do sieci) lub włączyć automatyczne pobieranie kolejnych aktualizacji. W przypadku urządzeń podłączonych kablem USB przejdź do metody nr 2:

- **1.** Sprawdź czy urządzenie jest połączone z siecią za pomocą kabla typu Ethernet.
	- B **UWAGA:** Urządzenie musi być połączone z Internetem, aby tego typu aktualizacja była możliwa.
- **2.** Naciśnij przycisk OK na panelu sterowania urządzenia.
- **3.** Otwórz kolejno następujące menu:
	- **Serwis**
	- **Aktualizacja LaserJet**
- **4.** Wybierz opcję **Sprawdź aktualizacje** i naciśnij przycisk OK.

**WAGA:** Urządzenie automatycznie wyszuka aktualizację. Po wykryciu nowszej wersji proces ten rozpocznie się samoczynnie.

- **5.** Ustaw automatyczną aktualizację oprogramowania sprzętowego, jeśli jest dostępna.
	- **a.** Naciśnij przycisk OK na panelu sterowania urządzenia.
	- **b.** Otwórz kolejno następujące menu:
		- **Serwis**
		- **Aktualizacja LaserJet**
		- **Zarządzanie aktualizacjami**
	- **c.** Zmień ustawienie opcji **Zezwalaj na aktualizacje** na **Tak**, następnie ustaw **Automatyczne sprawdzanie** na **Wł.**. Naciśnij przycisk OK.

#### **Metoda 2: Aktualizacja za pomocą narzędzia do aktualizacji oprogramowania sprzętowego**

Wykonaj następujące czynności, aby ręcznie pobrać takie narzędzie ze strony HP.com.

**WAGA:** W ten sposób można aktualizować oprogramowanie sprzętowe urządzeń podłączonych do komputera za pomocą kabla USB. Metoda sprawdza się również w przypadku urządzeń połączonych z Internetem.

- **1.** Odwiedź stronę [www.hp.com/go/support](http://www.hp.com/go/support), kliknij odnośnik **Sterowniki i oprogramowanie**, następnie wpisz nazwę produktu w polu wyszukiwania i wciśnij klawisz ENTER. Wybierz urządzenie z listy wyników wyszukiwania.
- **2.** Wybierz system operacyjny.
- **3.** W sekcji **Oprogramowanie sprzętowe** odszukaj **Narzędzie do aktualizacji oprogramowania sprzętowego**.
- **4.** Kliknij opcję **Pobierz**, a następnie **Uruchom** i jeszcze raz **Uruchom**.
- **5.** Wybierz urządzenie z rozwijanej listy i kliknij opcję **Wyślij oprogramowanie sprzętowe**.
- **UWAGA:** Aby sprawdzić wersję oprogramowania przed lub po aktualizacji, kliknij opcję **Drukuj konfigurację**.
- **6.** Postępuj zgodnie ze wskazówkami widocznymi na ekranie, aby ukończyć instalację. Kliknij przycisk **Wyjście**, aby zamknąć narzędzie.

# **6 Rozwiązywanie problemów**

- [Obsługa klienta](#page-59-0)
- [Przywracanie domyślnych ustawień fabrycznych](#page-60-0)
- · Na panelu sterowania urządzenia wyświetlany jest komunikat "Niski poziom tuszu w kasecie" lub ["Bardzo niski poziom tuszu w kasecie"](#page-61-0)
- [Urządzenie nie pobiera papieru lub podaje go nieprawidłowo](#page-63-0)
- [Usuwanie zacięcia](#page-64-0)
- [Poprawianie jakości druku](#page-72-0)
- [Rozwiązywanie problemów z siecią przewodową](#page-77-0)
- [Rozwiązywanie problemów z siecią bezprzewodową](#page-79-0)

#### **Informacje dodatkowe:**

Przejdź do witryny [www.hp.com/support/ljM201](http://www.hp.com/support/ljM201), [www.hp.com/support/ljM202](http://www.hp.com/support/ljM202).

Pełne wsparcie HP dla urządzenia obejmuje następujące informacje:

- Instalacja i konfiguracja
- Nauka i użytkowanie
- Rozwiązywanie problemów
- Pobieranie aktualizacji oprogramowania
- Dołączanie do forów pomocy technicznej
- Znajdowanie informacji o gwarancji i przepisach

# <span id="page-59-0"></span>**Obsługa klienta**

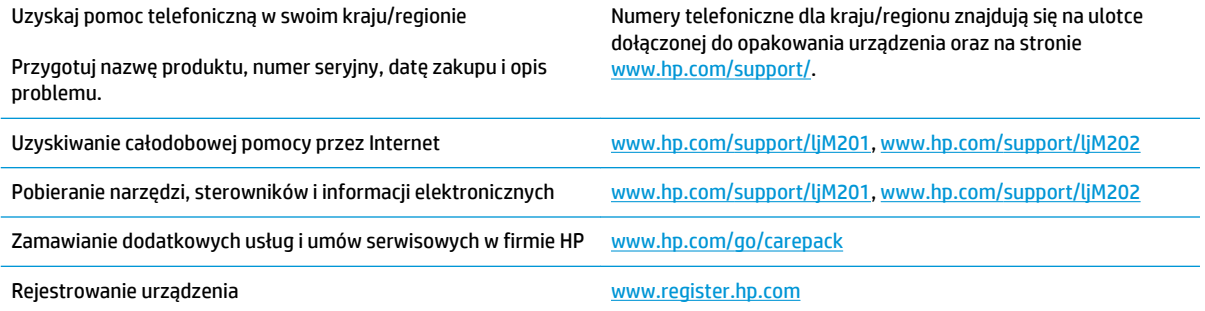

# <span id="page-60-0"></span>**Przywracanie domyślnych ustawień fabrycznych**

Opcja ta powoduje przywrócenie wszystkich ustawień urządzenia i sieci do domyślnych wartości fabrycznych. Nie powoduje zresetowania wartości liczby stron, formatów ustawionych dla podajników ani języka. Aby przywrócić domyślne ustawienia fabryczne urządzenia, należy wykonać poniższe czynności.

**OSTROŻNIE:** Przywrócenie ustawień domyślnych powoduje powrót wszystkich ustawień do ich fabrycznych wartości domyślnych oraz wyczyszczenie wszystkich stron zapisanych w pamięci. Po wykonaniu tej procedury urządzenie zostanie automatycznie uruchomione ponownie.

- **1.** Na panelu sterowania urządzenia naciśnij przycisk OK, aby otworzyć menu.
- **2.** Otwórz kolejno następujące menu:
	- **Serwis**
	- **Przywróć wartości domyślne**

Urządzenie zostanie automatycznie uruchomione ponownie.

# <span id="page-61-0"></span>**Na panelu sterowania urządzenia wyświetlany jest komunikat "Niski poziom tuszu w kasecie" lub "Bardzo niski poziom tuszu w kasecie"**

**Niski poziom tuszu w kasecie**: Urządzenie wyświetli odpowiedni komunikat, gdy poziom toneru w kasecie będzie niski. Rzeczywisty pozostały czas eksploatacji kasety z tonerem może się różnić od szacunkowego. Warto zawsze dysponować nową kasetą, którą można od razu zainstalować, gdy jakość druku przestanie być akceptowalna. Kasety z tonerem nie trzeba jeszcze wymieniać.

**Bardzo niski poziom tuszu w kasecie**: Urządzenie wyświetli odpowiedni komunikat, gdy poziom toneru w kasecie będzie bardzo niski. Rzeczywisty pozostały czas eksploatacji kasety z tonerem może się różnić od szacunkowego. Warto zawsze dysponować nową kasetą, którą można od razu zainstalować, gdy jakość druku przestanie być akceptowalna. O ile jakość druku jest nadal na akceptowalnym poziomie, wymiana kasety z tonerem nie jest jeszcze konieczna.

Jeśli poziom napełnienia kasety HP tonerem będzie **bardzo niski**, gwarancja HP Premium Protection Warranty na tę kasetę wygaśnie.

## **Zmiana ustawień "Niski poziom tuszu w kasecie"**

Za pomocą panelu sterowania możesz zmienić sposób działania urządzenia, gdy materiały eksploatacyjne są niemal na wyczerpaniu. Nie ma konieczności ponownego określania tych ustawień po zainstalowaniu nowej kasety z tonerem.

- **1.** Naciśnij przycisk OK na panelu sterowania urządzenia.
- **2.** Otwórz kolejno następujące menu:
	- **Ustawienia systemu**
	- **Ustawienia materiałów eksploatacyjnych**
	- **Kaseta z czarnym tonerem**
	- **Ustawienia poziomu bardzo niskiego**
- **3.** Wybierz jedną z następujących opcji:
	- Wybierz opcję **Stop**, aby skonfigurować urządzenie pod kątem zatrzymania drukowania w przypadku, gdy poziom tuszu w kasecie będzie **Bardzo niski**.
	- Wybierz opcję **Monit**, aby urządzenie przestało drukować, kaseta będzie **niemal na wyczerpaniu**. Możesz zatwierdzić monit lub wymienić kasetę, aby wznowić drukowanie.
	- Wybierz opcję **Kontynuuj**, aby urządzenie wyświetlało powiadomienie o dużym zużyciu kasety i kontynuowało drukowanie pomimo **Bardzo niskiego** poziomu materiałów eksploatacyjnych.○ Może to spowodować, że jakość druku będzie niezadowalająca.

# **Zamawianie materiałów eksploatacyjnych**

Zamawianie materiałów eksploatacyjnych i papieru [www.hp.com/go/suresupply](http://www.hp.com/go/suresupply)

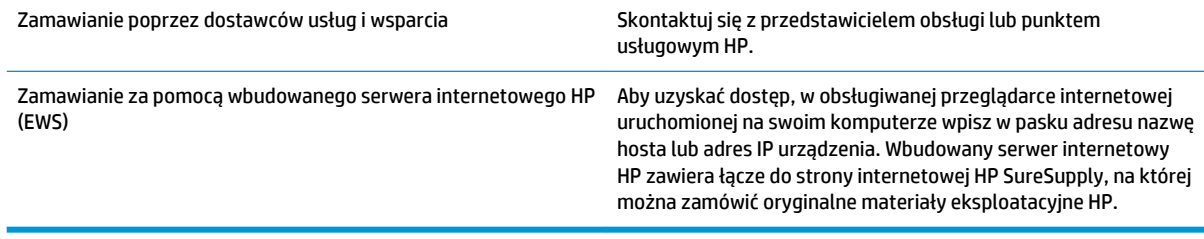

# <span id="page-63-0"></span>**Urządzenie nie pobiera papieru lub podaje go nieprawidłowo**

- Urządzenie nie pobiera papieru
- Urządzenie pobiera kilka arkuszy papieru

### **Urządzenie nie pobiera papieru**

Jeśli urządzenie nie pobiera papieru z podajnika, wypróbuj poniższe rozwiązania.

- **1.** Otwórz urządzenie i wyjmij wszystkie zacięte arkusze papieru.
- **2.** Umieść w podajniku papier w formacie odpowiednim dla zlecenia.
- **3.** Upewnij się, że rodzaj i format papieru są ustawione prawidłowo na panelu sterowania urządzenia.
- **4.** Upewnij się, że prowadnice papieru w podajniku są ustawione odpowiednio dla formatu papieru. Wyreguluj odpowiednie przesunięcie prowadnic w pojemniku.
- **5.** Sprawdź panel sterowania urządzenia i zobacz, czy nie oczekuje ono na potwierdzenie monitu o ręczne podanie papieru. Załaduj papier i kontynuuj drukowanie.
- **6.** Rolki ponad podajnikiem mogą być zanieczyszczone. Wyczyść rolki za pomocą niestrzępiącej się szmatki nasączonej wodą.

#### **Urządzenie pobiera kilka arkuszy papieru**

Jeśli urządzenie pobiera jednorazowo kilka arkuszy papieru z podajnika, wypróbuj poniższe rozwiązania.

- **1.** Wyjmij stos papieru z podajnika, zegnij łagodnie kilka razy, obróć o 180 stopni i przewróć na drugą stronę. **Nie należy kartkować papieru.** Włóż stos papieru z powrotem do podajnika.
- **2.** Należy używać tylko papieru spełniającego specyfikacje firmy HP dla tego urządzenia.
- **3.** Używaj papieru, który nie jest zmięty, załamany ani zniszczony. W razie potrzeby weź papier z innego opakowania.
- **4.** Upewnij się, że poajnik nie jest przepełniony. Jeśli jest, wyjmij z niego cały stos papieru, wyprostuj go, a następnie włóż do podajnika tylko część arkuszy.
- **5.** Upewnij się, że prowadnice papieru w podajniku są ustawione odpowiednio dla formatu papieru. Wyreguluj odpowiednie przesunięcie prowadnic w pojemniku.
- **6.** Upewnij się, że urządzenie działa w zalecanych warunkacj otoczenia.

# <span id="page-64-0"></span>**Usuwanie zacięcia**

- Miejsca zacięć papieru
- [Czy masz do czynienia z częstymi lub powtarzającymi się zacięciami papieru?](#page-65-0)
- [Usuwanie zacięć w pobliżu kasety z tonerem](#page-66-0)
- [Usuwanie zacięć w pojemniku wyjściowym](#page-68-0)
- [Usuwanie zacięć w duplekserze \(tylko modele z funkcją drukowania dwustronnego\)](#page-70-0)

# **Miejsca zacięć papieru**

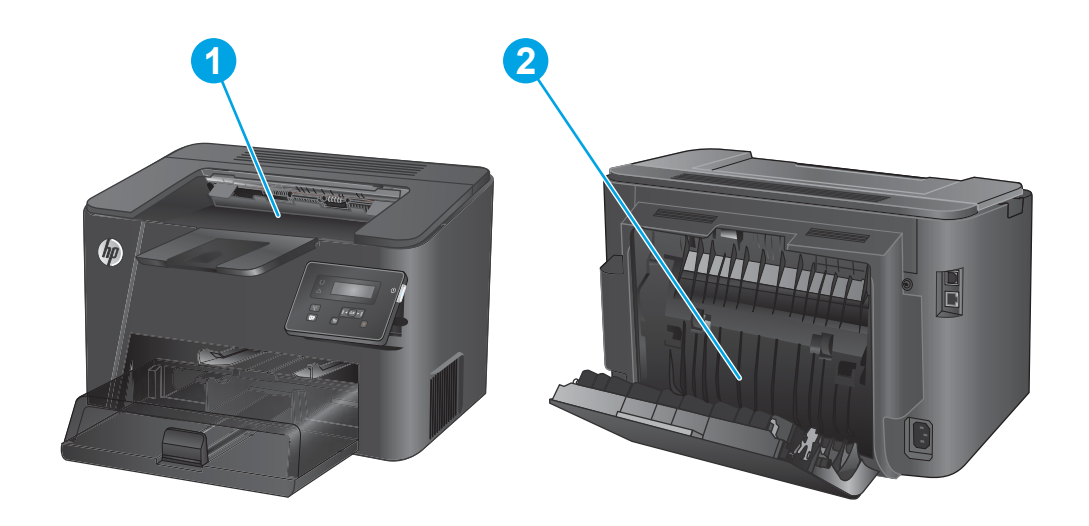

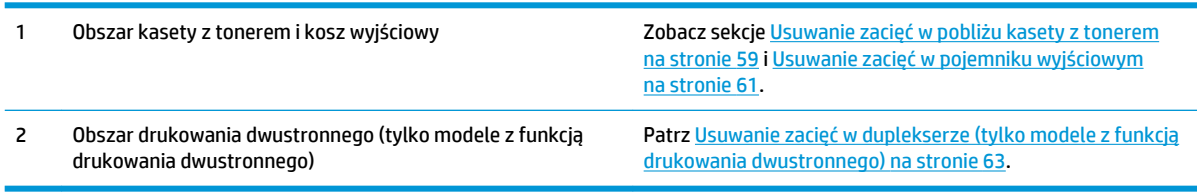

# <span id="page-65-0"></span>**Czy masz do czynienia z częstymi lub powtarzającymi się zacięciami papieru?**

Aby ograniczyć zjawisko zacięć papieru, wypróbuj następujące rozwiązania.

- **1.** Należy używać tylko papieru spełniającego specyfikacje firmy HP dla tego urządzenia.
- **2.** Używaj papieru, który nie jest zmięty, załamany ani zniszczony. W razie potrzeby weź papier z innego opakowania.
- **3.** Stosuj papier, który wcześniej nie był używany do drukowania ani kopiowania.
- **4.** Upewnij się, że podajnik nie jest przepełniony. Jeśli jest, wyjmij z niego cały stos papieru, wyprostuj go, a następnie włóż do podajnika tylko część arkuszy.
- **5.** Upewnij się, że prowadnice papieru w podajniku są ustawione odpowiednio dla formatu papieru. Przesuń prowadnice, aby dotykały stosu papieru, nie zaginając go.
- **6.** Upewnij się, że podajnik jest całkowicie wsunięty do urządzenia.
- **7.** Jeśli drukujesz na papierze o dużej gramaturze, wytłaczanym albo perforowanym, używaj funkcji podawania ręcznego i wprowadzaj arkusze pojedynczo.
- **8.** Sprawdź, czy rodzaj i format papieru są odpowiednio skonfigurowane dla podajnika.
	- **a.** Naciśnij przycisk OK na panelu sterowania urządzenia.
	- **b.** Otwórz kolejno następujące menu:
		- **Ustawienia systemu**
		- **Konfiguracja papieru**
	- **c.** Sprawdź czy rodzaj i format papieru są odpowiednio skonfigurowane dla danego podajnika.
- **9.** Upewnij się, że urządzenie działa w zalecanych warunkacj otoczenia.

# <span id="page-66-0"></span>**Usuwanie zacięć w pobliżu kasety z tonerem**

Na panelu sterowania zostanie wyświetlony komunikat **Zacięcie w obszarze kasety**.

**1.** Otwórz górną pokrywę.

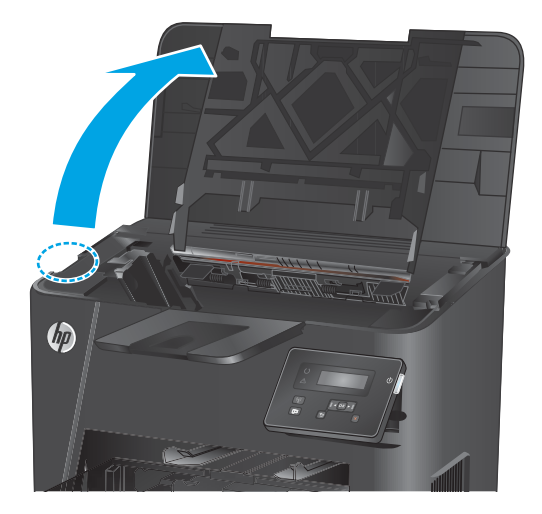

**2.** Wyjmij kasetę z tonerem.

**3.** Wyjmij cały zacięty papier z obszaru kasety z tonerem. Ciągnij oburącz, aby nie podrzeć wysuwanego papieru.

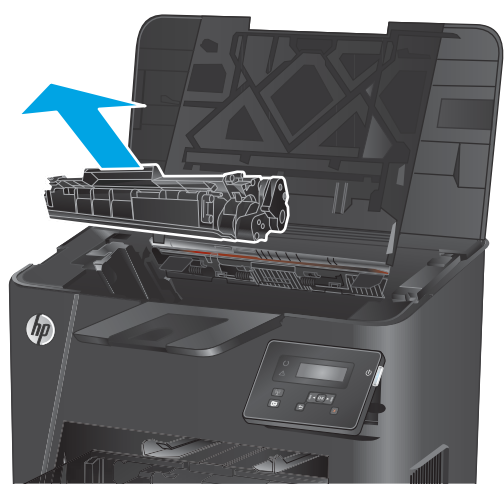

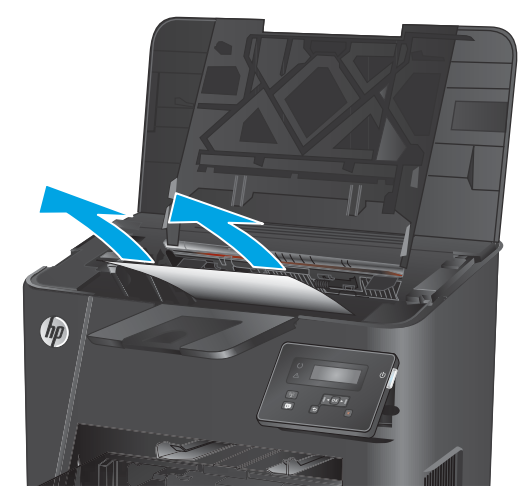

**4.** Włóż z powrotem kasetę z tonerem.

**5.** Zamknij górną pokrywę.

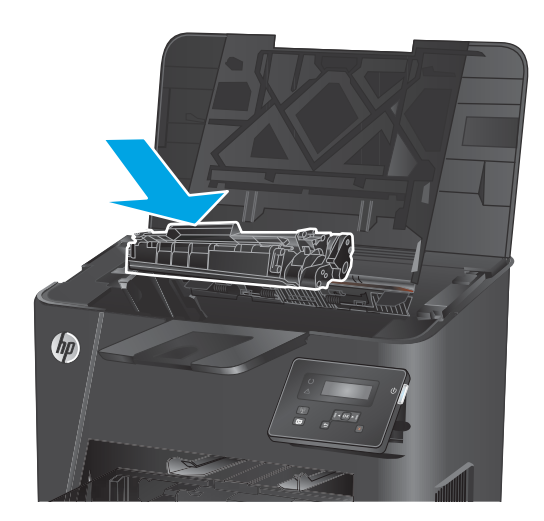

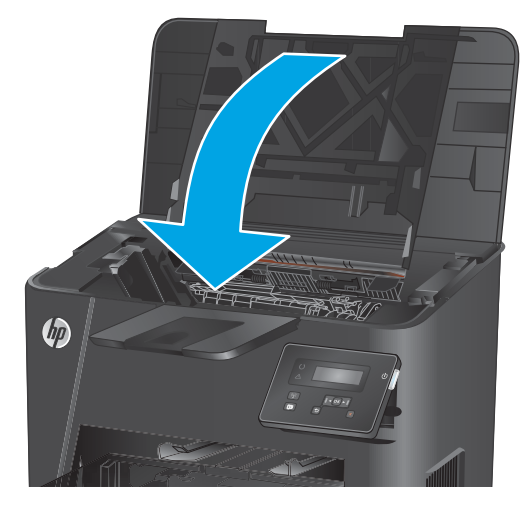

**6.** Jeśli komunikat o błędzie nadal widnieje na panelu sterowania, naciśnij przycisk <mark>OK,</mark> aby go skasować.

# <span id="page-68-0"></span>**Usuwanie zacięć w pojemniku wyjściowym**

Na panelu sterowania zostanie wyświetlony komunikat **Zacięcie w pojemniku wyjściowym**.

**1.** Otwórz górną pokrywę.

**2.** Pociągnij zieloną wypustkę, aby otworzyć pokrywę dostępu do zacięć.

**3.** Usuń zacięty papier.

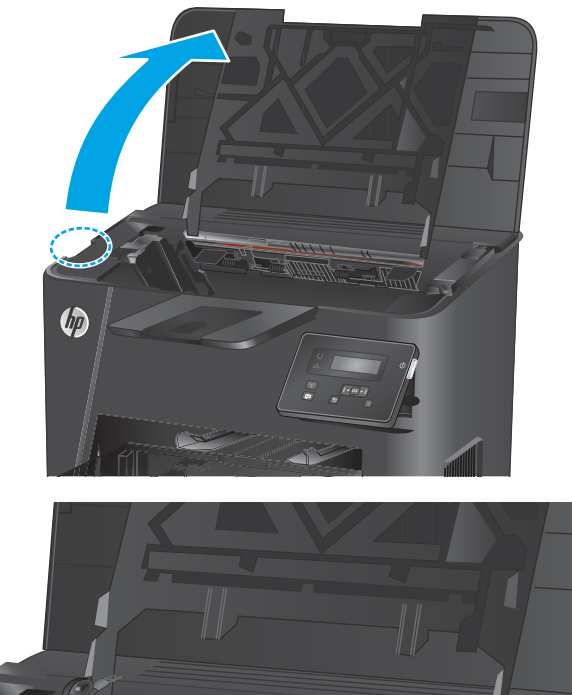

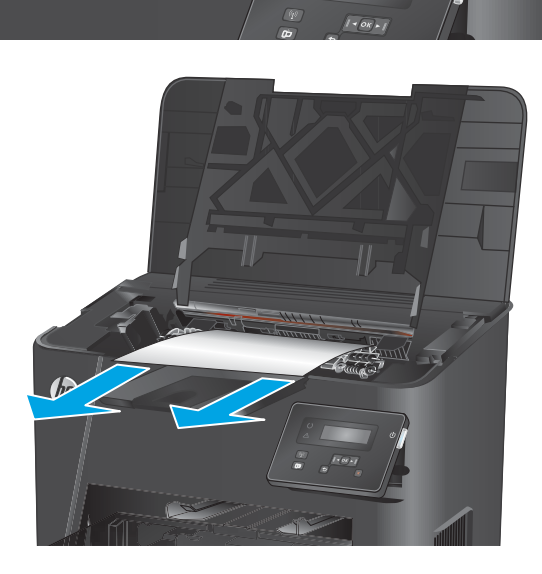

**4.** Zamknij pokrywę dostępu do zacięć.

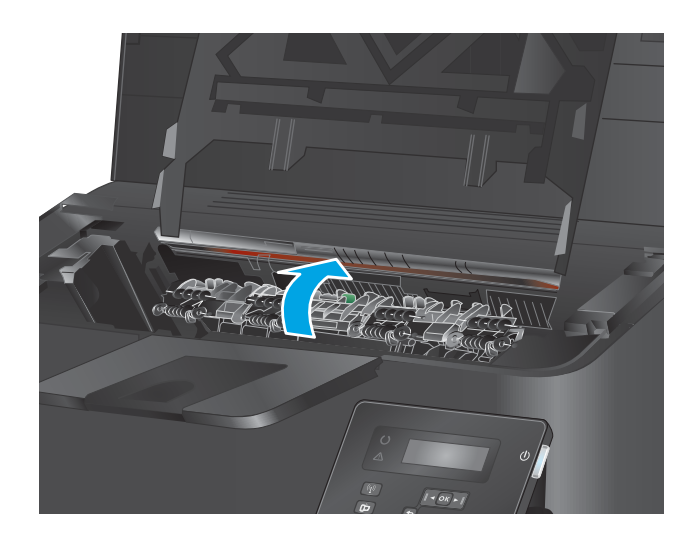

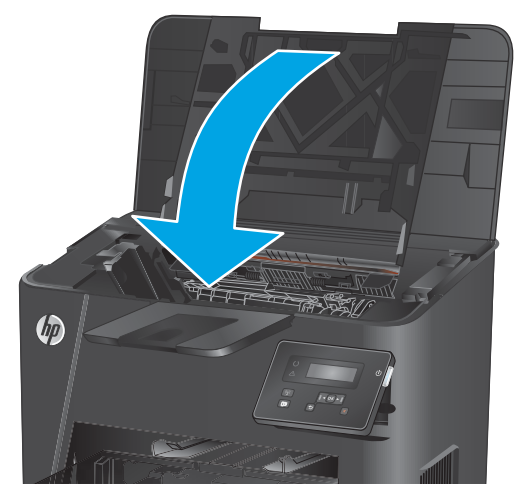

**5.** Zamknij górną pokrywę.

**6.** Jeśli komunikat o błędzie nadal widnieje na panelu sterowania, naciśnij przycisk <mark>OK,</mark> aby go skasować.

# <span id="page-70-0"></span>**Usuwanie zacięć w duplekserze (tylko modele z funkcją drukowania dwustronnego)**

Na panelu sterowania zostanie wyświetlony komunikat **Zacięcie w obszarze dupleksu**.

**1.** Otwórz tylne drzwiczki.

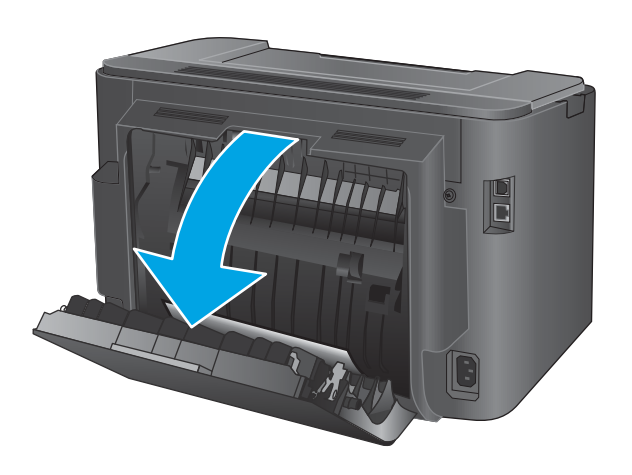

**2.** Wyjmij cały zacięty papier z obszaru dupleksu. Ciągnij oburącz, aby nie podrzeć wysuwanego papieru.

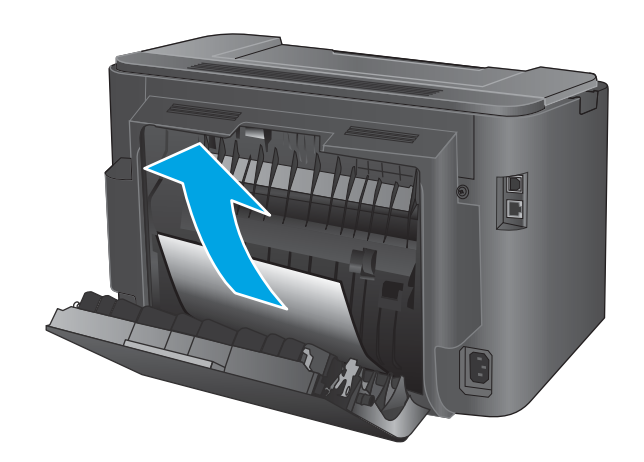

**3.** Zamknij tylne drzwiczki.

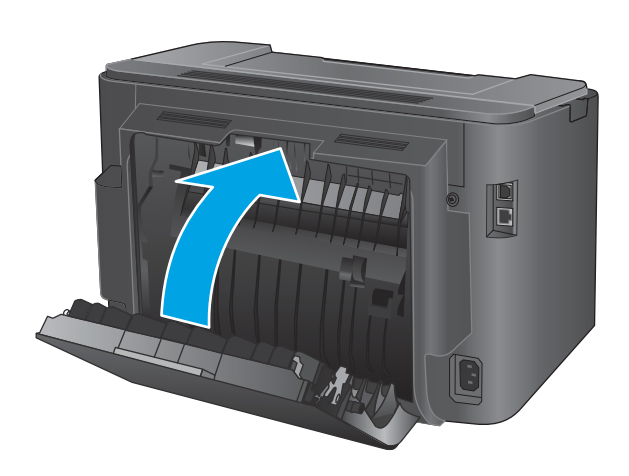

**4.** Jeśli komunikat o błędzie nadal widnieje na panelu sterowania, naciśnij przycisk <mark>OK</mark>, aby go skasować.
# **Poprawianie jakości druku**

Jeżeli występują problemy z jakością druku, wypróbuj poniższe rozwiązania w przedstawionej kolejności, aby rozwiązać problem.

- Drukowanie dokumentu z innego programu
- Sprawdzanie ustawienia typu papieru dla zlecenia druku
- [Sprawdzanie stanu kasety z tonerem](#page-73-0)
- [Drukowanie strony czyszczącej](#page-73-0)
- [Zobacz czy nie ma żadnych uszkodzeń kasety](#page-74-0)
- [Sprawdzenie papieru i środowiska drukowania](#page-74-0)
- [Sprawdzenie innych ustawień zadań drukowania](#page-75-0)
- [Używanie innego sterownika druku](#page-76-0)

# **Drukowanie dokumentu z innego programu**

Spróbuj wydrukować dokument z innego programu. Jeśli strona jest drukowana prawidłowo, problem występuje na poziomie programu, z którego drukujesz.

# **Sprawdzanie ustawienia typu papieru dla zlecenia druku**

Sprawdź ustawienia typu papieru, gdy drukujesz z programu, a na wydrukach pojawiają się smugi, tekst jest rozmyty lub ciemny, papier się marszczy, występują drobinki toneru lub niewielkie miejsca, w których toner nie został utrwalony.

#### **Sprawdzenie ustawienia rodzaju papieru (Windows)**

- **1.** W programie wybierz opcję **Drukuj**.
- **2.** Wybierz urządzenie, a następnie kliknij przycisk **Właściwości** lub **Preferencje**.
- **3.** Kliknij kartę **Papier/Jakość**.
- **4.** Z listy rozwijanej **Rodzaj papieru** wybierz opcję **Więcej...**.
- **5.** Rozwiń listę opcji **Rodzaj:**.
- **6.** Rozwiń kategorię rodzajów papieru, która najlepiej opisuje wykorzystywany papier.
- **7.** Wybierz rodzaj używanego papieru, a następnie kliknij przycisk **OK**.
- **8.** Kliknij przycisk **OK**, aby zamknąć okno dialogowe **Właściwości dokumentu**. W oknie dialogowym **Drukuj**  kliknij przycisk **OK**, aby wydrukować zadanie.

#### **Sprawdzanie ustawienia rodzaju papieru (OS X)**

- **1.** Kliknij menu **Plik**, a następnie kliknij polecenie **Drukuj**.
- **2.** Wybierz urządzenie.
- **3.** Kliknij **Pokaż szczegóły**, a następnie menu **Nośniki i jakość** lub **Papier/jakość**.
- <span id="page-73-0"></span>**4.** Wybierz rodzaj z listy rozwijanej **Rodzaj nośnika**.
- **5.** Kliknij przycisk **Drukuj**.

# **Sprawdzanie stanu kasety z tonerem**

Sprawdź następujące informacje na stronie stanu materiałów eksploatacyjnych:

- Szacunkowa wartość procentowa pozostałego czasu eksploatacji kasety
- Pozostało stron (w przybliżeniu)
- Numery katalogowe kaset z tonerem firmy HP
- liczba wydrukowanych stron,

Aby wydrukować stronę ze stanem materiałów eksploatacyjnych, należy wykonać następujące czynności:

- **1.** Naciśnij przycisk OK na panelu sterowania urządzenia.
- **2.** Przejdź do menu **Raportów**, a następnie wciśnij przycisk OK.
- **3.** Przejdź do opcji **Status materiałów eksploatacyjnych** i wciśnij przycisk OK, aby wydrukować raport.
- **4.** Sprawdź wartość procentową pozostałego czasu eksploatacji kaset z tonerem i (o ile dotyczy) stan innych części wymiennych.

Po osiągnięciu przez kasetę z tonerem końca szacowanego okresu eksploatacji mogą wystąpić problemy z jakością druku. Na stronie stanu materiałów eksploatacyjnych pojawi się informacja, gdy poziom materiału jest bardzo niski. Kiedy materiał eksploatacyjny HP ulegnie prawie całkowitemu wyczerpaniu, gwarancja HP Premium Protection na ten materiał wygaśnie.

O ile jakość druku jest nadal na akceptowalnym poziomie, wymiana kasety z tonerem nie jest jeszcze konieczna. Warto zawsze dysponować nową kasetą, którą można od razu zainstalować, gdy jakość druku przestanie być akceptowalna.

Jeżeli kaseta z tonerem lub inna część zamienna musi zostać wymieniona, na liście pojawią się części firmy HP.

**5.** Sprawdź czy w urządzeniu znajduje się kaseta firmy HP.

Na oryginalnym pojemniku z tuszem firmy HP znajduje się słowo "HP" lub logo firmy HP. Więcej informacji na temat identyfikowania kaset firmy znajduje się pod adresem [www.hp.com/go/](http://www.hp.com/go/learnaboutsupplies) [learnaboutsupplies.](http://www.hp.com/go/learnaboutsupplies)

Firma HP nie może zalecać używania materiałów eksploatacyjnych innych firm (ani nowych, ani regenerowanych). Firma HP nie ma wpływu na konstrukcję i jakość produktów innych firm. Jeśli używasz kasety z tonerem ponownie napełnianej lub regenerowanej, a jakość wydruku nie jest satysfakcjonująca, zastąp ją oryginalną kasetą firmy HP.

# **Drukowanie strony czyszczącej**

W trakcie procesu drukowania cząsteczki papieru, toneru i kurzu mogą gromadzić się wewnątrz produktu i powodować problemy z jakością druku, na przykład plamki toneru, smugi, paski, linie, zachlapania lub powtarzające się znaki.

Aby oczyścić ścieżkę papieru w urządzeniu, wykonaj następujące kroki:

- <span id="page-74-0"></span>**1.** Naciśnij przycisk OK na panelu sterowania urządzenia.
- **2.** Przejdź do menu **Usług**, a następnie wciśnij przycisk OK.
- **3.** Wybierz opcję **Strona czyszcząca**, a następnie naciśnij przycisk OK.

Na panelu sterowania urządzenia zostanie wyświetlony komunikat **Czyszczenie**. Proces czyszczenia trwa kilka minut. Do momentu zakończenia procesu czyszczenia nie należy wyłączać drukarki. Po jego zakończeniu wyrzuć wydrukowaną stronę.

# **Zobacz czy nie ma żadnych uszkodzeń kasety**

- **1.** Wyjmij kasetę z tonerem z urządzenia i sprawdź, czy zdjęto z niej taśmę zabezpieczającą.
- **2.** Sprawdź, czy nie jest uszkodzony układ pamięci kasety.
- **3.** Przyjrzyj się powierzchni bębna obrazowego kasety z tonerem.
	- **OSTROŻNIE:** Nie dotykaj rolki (bębna obrazowego) na kasecie. Odciski palców pozostawione na bębnie obrazowych mogą spowodować problemy z jakością wydruku.
- **4.** Jeśli dostrzeżesz na bębnie jakiekolwiek rysy, odciski palców lub inne uszkodzenia, wymień kasetę z tonerem.
- **5.** Jeśli nie widać żadnych uszkodzeń bębna obrazowego, delikatnie wstrząśnij kasetą z tonerem kilka razy i zainstaluj ją ponownie w urządzeniu. Wydrukuj kilka stron, aby sprawdzić, czy problem ustąpił.

# **Sprawdzenie papieru i środowiska drukowania**

## **Krok 1: Należy używać tylko papieru zgodnego ze specyfikacjami firmy HP**

Niektóre problemy z jakością druku wynikają z użycia papieru niezgodnego ze specyfikacją firmy HP.

- Zawsze używaj papierów o rodzaju i gramaturze obsługiwanej przez urządzenie.
- Papier powinien być dobrej jakości bez nacięć, nakłuć, rozdarć, skaz, plam, luźnych drobin, kurzu, zmarszczek, ubytków oraz zawiniętych bądź zagiętych krawędzi.
- Nie należy stosować papieru, który był wcześniej używany do drukowania.
- Używaj papieru, który nie zawiera materiału metalicznego, na przykład brokatu.
- Używaj papieru przeznaczonego do drukarek laserowych. Nie używaj papieru przeznaczonego wyłącznie do drukarek atramentowych.
- Nie używaj papieru zbyt szorstkiego. Zasadniczo im bardziej gładki papier, tym lepsza jakość wydruków.

#### **Krok 2: Sprawdzanie środowiska pracy**

Środowisko pracy może mieć bezpośredni wpływ na jakość druku i jest częstą przyczyną problemów z jakością druku lub podawaniem papieru. Wypróbuj następujące rozwiązania:

- Odsuń urządzenie z dala od miejsc, w których są przeciągi, takich jak otwarte okna lub drzwi bądź szyby wentylacyjne.
- Upewnij się, że urządzenie nie jest wystawione na działanie temperatur i wilgoci, których wartości nie mieszczą się w specyfikacji dotyczącej środowiska pracy.
- <span id="page-75-0"></span>Nie umieszczaj urządzenia w małym pomieszczeniu, np. w szafce.
- Umieść urządzenie na stabilnej, równej powierzchni.
- Usuń wszystkie elementy, które mogą blokować otworzy wentylacyjne urządzenia. Urządzenie musi mieć dobry przepływ powietrza z każdej strony, także z góry.
- Chroń urządzenie przed zanieczyszczeniami z powietrza, kurzem, parą, smarem i innymi substancjami, które mogą pozostawić osad wewnątrz urządzenia.

# **Sprawdzenie innych ustawień zadań drukowania**

Podczas drukowania z programu postępuj według tych kroków, aby spróbować rozwiązać problem poprzez dostosowania innych ustawień sterownika drukarki.

#### **Sprawdź ustawienia trybu EconoMode**

Firma HP nie zaleca korzystania z trybu EconoMode przez cały czas. Jeśli opcja EconoMode jest używana przez cały czas, toner może nie zostać w pełni zużyty, gdy ulegną już zużyciu mechaniczne części kasety z tonerem. Jeśli jakość druku zacznie się pogarszać i stanie się nie do zaakceptowania, należy rozważyć wymianę kasety z tonerem.

**UWAGA:** Ta funkcja jest dostępna w przypadku sterownika drukarki PCL 6 dla systemu Windows. Jeśli nie używasz tego sterownika, włącz tę funkcję za pomocą wbudowanego serwera HP.

Wykonaj poniższe kroki jeżeli cała strona jest zbyt ciemna lub zbyt jasna.

- **1.** W programie wybierz opcję **Drukuj**.
- **2.** Wybierz urządzenie, a następnie kliknij przycisk **Właściwości** lub **Preferencje**.
- **3.** Kliknij kartę **Papier/Jakość** i znajdź obszar **Jakość druku**.
- **4.** Jeżeli cała strona jest zbyt ciemna, zastosuj następujące ustawienia:
	- Wybierz opcję **600 dpi**.
	- Zaznacz pole wyboru **EconoMode**, aby włączyć funkcję.

Jeżeli cała strona jest zbyt jasna, zastosuj następujące ustawienia:

- Wybierz opcję **FastRes 1200**.
- Usuń zaznaczenie pola wyboru **EconoMode**, aby wyłączyć funkcję.
- **5.** Kliknij przycisk **OK**, aby zamknąć okno dialogowe **Właściwości dokumentu**. W oknie dialogowym **Drukuj**  kliknij przycisk **OK**, aby wydrukować zadanie.

# <span id="page-76-0"></span>**Używanie innego sterownika druku**

Spróbuj użyć innego sterownika druku, jeśli na wydrukach pojawiają się niepożądane linie, brakuje tekstu, obrazów, występuje niewłaściwe formatowanie lub inna czcionka.

Pobierz dowolny z następujących sterowników z witryny internetowej HP: www.hp.com/support/liM201, [www.hp.com/support/ljM202.](http://www.hp.com/support/ljM202)

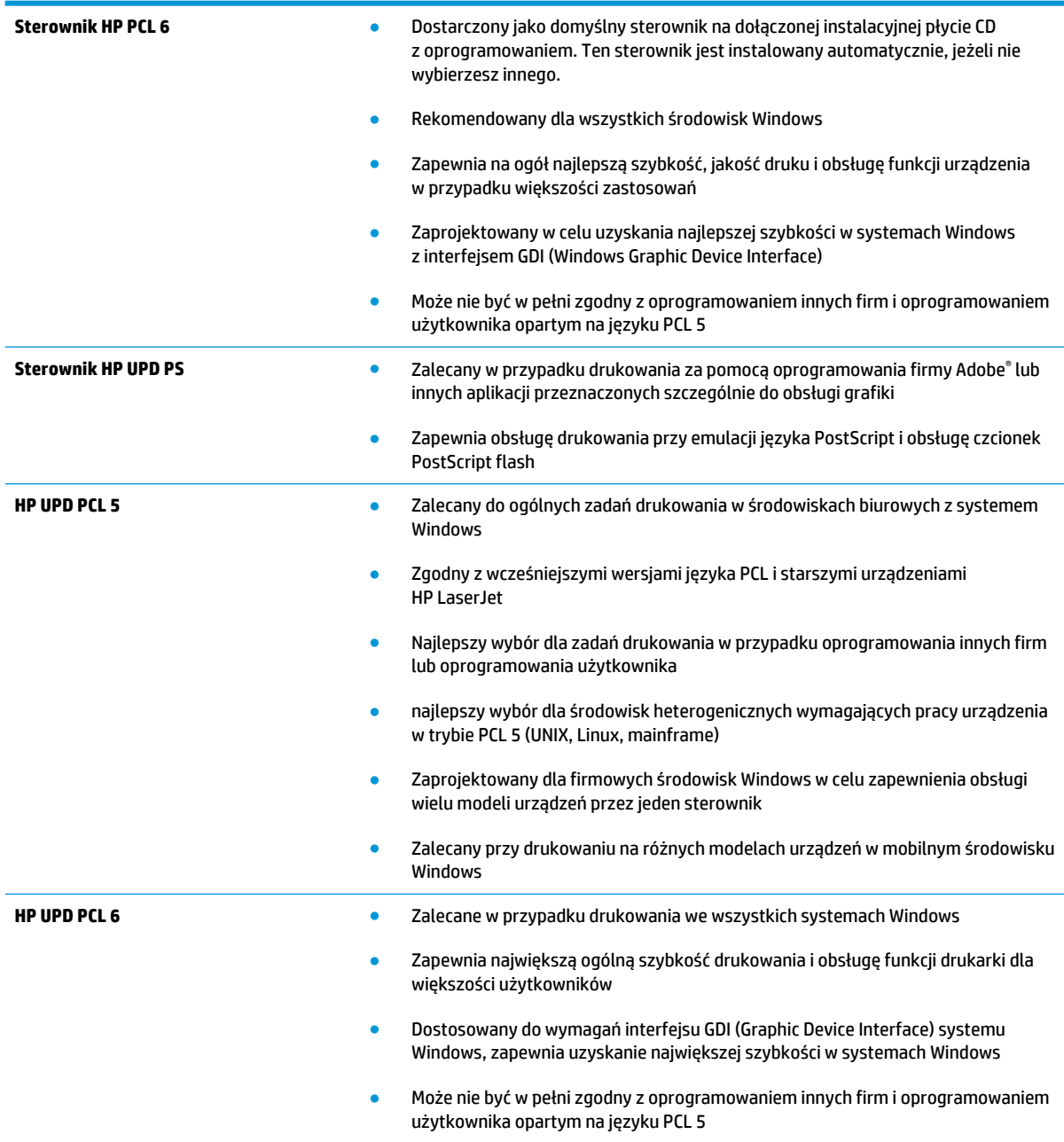

# <span id="page-77-0"></span>**Rozwiązywanie problemów z siecią przewodową**

Sprawdź następujące elementy, aby upewnić się, że urządzenie komunikuje się w sieci. Zanim rozpoczniesz drukowanie zlecenia, z panelu sterowania urządzenia wydrukuj stronę konfiguracyjną i sprawdź podany na niej adres IP urządzenia.

- Złe połączenie fizyczne
- Komputer używa błędnego adresu IP urządzenia
- Komputer nie może skomunikować się z urządzeniem
- [Urządzenie korzysta z nieodpowiednich ustawień łącza i dupleksu dla komunikacji z siecią](#page-78-0)
- [Nowe programy mogły spowodować problemy ze zgodnością](#page-78-0)
- [Komputer lub stacja robocza mogą być błędnie skonfigurowane](#page-78-0)
- [Urządzenie zostało wyłączone lub w inne ustawienia sieci są błędne](#page-78-0)

<sup>2</sup> **UWAGA:** Firma HP nie obsługuje połączeń sieciowych typu "peer-to-peer", ponieważ jest to funkcja systemów operacyjnych firmy Microsoft, a nie sterowników druku HP. Więcej informacji można znaleźć w witrynie firmy Microsoft pod adresem [www.microsoft.com.](http://www.microsoft.com)

# **Złe połączenie fizyczne**

- **1.** Upewnij się, czy urządzenie jest podłączone do prawidłowego portu za pomocą kabla o prawidłowej długości.
- **2.** Sprawdź, czy kable zostały dobrze podłączone.
- **3.** Obejrzyj gniazdo sieciowe z tyłu urządzenia i sprawdź, czy świeci się pomarańczowa lampka aktywności i zielona lampka stanu.
- **4.** Jeśli problem będzie się utrzymywał, wypróbuj inny kabel lub porty w koncentratorze.

# **Komputer używa błędnego adresu IP urządzenia**

- **1.** Otwórz właściwości drukarki i kliknij kartę **Porty**. Sprawdź, czy został wybrany aktualny adres IP urządzenia. Adres IP urządzenia jest podany na jego stronie konfiguracyjnej.
- **2.** Jeśli urządzenie zostało zainstalowane z wykorzystaniem standardowego portu TCP/IP firmy HP, zaznacz pole **Zawsze drukuj na tym urządzeniu, nawet w przypadku zmiany jego adresu IP**.
- **3.** Jeśli urządzenie zostało zainstalowane z wykorzystaniem standardowego portu TCP/IP firmy Microsoft, użyj nazwy hosta zamiast adresu IP.
- **4.** Jeśli adres IP jest poprawny, usuń urządzenie i dodaj je ponownie.

# **Komputer nie może skomunikować się z urządzeniem**

- 1. Sprawdź, czy działa połączenie z siecią, wysyłając do niej polecenie "ping".
	- **a.** Otwórz wiersz poleceń na komputerze:
- <span id="page-78-0"></span>● W systemie Windows kliknij przycisk **Start**, kliknij polecenie **Uruchom**, a następnie wpisz polecenie cmd i naciśnij klawisz Enter.
- W przypadku OS X przejdź do **Aplikacje**, **Narzędzia** i otwórz pozycję **Terminal**.
- **b.** Wpisz polecenie ping wraz z adresem IP urządzenia.
- **c.** Jeśli w oknie zostaną wyświetlone czasy odsyłania pakietów odpowiedzi, połączenie z siecią działa.
- **2.** Jeżeli polecenie ping nie działa, sprawdź, czy koncentratory są włączone, a następnie sprawdź, czy ustawienia sieci, urządzenia i komputera są zgodne dla jednej sieci.

# **Urządzenie korzysta z nieodpowiednich ustawień łącza i dupleksu dla komunikacji z siecią**

Firma HP zaleca pozostawienie tych ustawień w trybie automatycznym (ustawienie domyślne). W przypadku zmiany tych ustawień w urządzeniu należy je również zmienić w ustawieniach sieci.

# **Nowe programy mogły spowodować problemy ze zgodnością**

Sprawdź, czy nowe programy zostały prawidłowo zainstalowane i czy korzystają z prawidłowego sterownika druku.

# **Komputer lub stacja robocza mogą być błędnie skonfigurowane**

- **1.** Sprawdź sterowniki sieciowe, sterowniki druku i ustawienia przekierowania sieci.
- **2.** Sprawdź, czy system operacyjny został prawidłowo skonfigurowany.

# **Urządzenie zostało wyłączone lub w inne ustawienia sieci są błędne**

- **1.** Przejrzyj stronę konfiguracji i sprawdź stan protokołu sieciowego. Jeśli to konieczne, włącz go.
- **2.** W razie potrzeby zmień ustawienia sieciowe.

# <span id="page-79-0"></span>**Rozwiązywanie problemów z siecią bezprzewodową**

- Lista kontrolna konfiguracji łączności bezprzewodowej
- [Po skonfigurowaniu łączności bezprzewodowej urządzenie nie drukuje](#page-80-0)
- [Urządzenie nie drukuje, a na komputerze jest zainstalowane zewnętrzne oprogramowanie zapory](#page-80-0)
- [Po zmianie miejsca routera bezprzewodowego lub urządzenia połączenie bezprzewodowe nie działa](#page-80-0)
- [Nie można podłączyć większej liczby komputerów do urządzenia bezprzewodowego](#page-80-0)
- [Urządzenie bezprzewodowe traci łączność po podłączeniu do sieci VPN](#page-81-0)
- [Sieci nie ma na liście sieci bezprzewodowych](#page-81-0)
- [Sieć bezprzewodowa nie działa](#page-81-0)
- [Przeprowadzanie testu diagnostycznego sieci bezprzewodowej](#page-81-0)
- [Ograniczanie zakłóceń w sieci bezprzewodowej](#page-81-0)

# **Lista kontrolna konfiguracji łączności bezprzewodowej**

- Upewnij się, że kabel sieciowy nie jest podłączony.
- Upewnij się, że urządzenie i router bezprzewodowy są włączone i mają zasilanie. Upewnij się również, że w urządzeniu jest włączony moduł łączności bezprzewodowej.
- Sprawdź, czy identyfikator SSID jest poprawny. W celu ustalenia identyfikatora SSID wydrukuj stronę konfiguracyjną. Jeśli nie masz pewności, czy identyfikator jest poprawny, ponownie uruchom kreatora komunikacji bezprzewodowej.
- W przypadku sieci zabezpieczonej upewnij się, że wpisane informacje zabezpieczeń są poprawne. Jeśli nie, ponownie uruchom kreatora komunikacji bezprzewodowej.
- Jeśli sieć bezprzewodowa działa poprawnie, spróbuj uzyskać dostęp do innych komputerów, które się w niej znajdują. Jeśli sieć ma dostęp do Internetu, spróbuj bezprzewodowo nawiązać połączenie między urządzeniem a Internetem.
- Upewnij się, że urządzenie korzysta z tej samej metody szyfrowania (AES lub TKIP), co punkt dostępu bezprzewodowego (w sieciach z zabezpieczeniem WPA).
- Upewnij się, że urządzenie znajduje się w zasięgu sieci bezprzewodowej. W przypadku większości sieci urządzenie musi znajdować się w odległości 30 m od punktu dostępu bezprzewodowego (routera bezprzewodowego).
- Upewnij się, że przeszkody nie blokują sygnału sieci bezprzewodowej. Usuń wszystkie duże metalowe przedmioty na drodze między punktem dostępowym a urządzeniem. Upewnij się, że żadne słupy, ściany ani kolumny podporowe zawierające elementy metalowe lub betonowe nie stoją na drodze między urządzeniem a punktem dostępu bezprzewodowego.
- Upewnij się, że urządzenie znajduje się z dala od urządzeń elektronicznych mogących zakłócać sygnał sieci bezprzewodowej. Sygnał może być zakłócany przez różne urządzenia: silniki, telefony bezprzewodowe, kamery systemów ochrony, inne sieci bezprzewodowe, a także niektóre urządzenia Bluetooth.
- Upewnij się, że w komputerze jest zainstalowany sterownik druku.
- <span id="page-80-0"></span>● Upewnij się, że wybrano odpowiedni port drukarki.
- Upewnij się, że komputer i urządzenie są podłączone do tej samej sieci bezprzewodowej.
- W systemie OS X sprawdź, czy router bezprzewodowy obsługuje protokół Bonjour.

# **Po skonfigurowaniu łączności bezprzewodowej urządzenie nie drukuje**

- **1.** Sprawdź, czy urządzenie jest włączone i znajduje się w stanie gotowości.
- **2.** Na komputerze wyłącz wszystkie aplikacje zapory.
- **3.** Upewnij się, że sieć bezprzewodowa działa poprawnie.
- **4.** Sprawdź, czy komputer działa prawidłowo. W razie potrzeby uruchom go ponownie.
- **5.** Sprawdź, czy można otworzyć wbudowany serwer internetowy HP urządzenia z komputera podłączonego do sieci.

# **Urządzenie nie drukuje, a na komputerze jest zainstalowane zewnętrzne oprogramowanie zapory**

- **1.** Zaktualizuj oprogramowanie zapory do najnowszej wersji udostępnionej przez producenta.
- **2.** Jeśli podczas instalowania urządzenia lub próby wydruku widać programy żądające od zapory zezwolenia na dostęp do komputera, pozwól na taki dostęp.
- **3.** Wyłącz zaporę i zainstaluj oprogramowanie urządzenia bezprzewodowego na komputerze. Po zainstalowaniu oprogramowania urządzenia ponownie włącz zaporę.

# **Po zmianie miejsca routera bezprzewodowego lub urządzenia połączenie bezprzewodowe nie działa**

- **1.** Upewnij się, że router lub urządzenie jest podłączone do tej samej sieci, co komputer.
- **2.** Wydrukuj stronę konfiguracji.
- **3.** Porównaj identyfikator SSID na stronie konfiguracji z identyfikatorem SSID w konfiguracji drukarki na komputerze.
- **4.** Jeśli nie są takie same, urządzenie i komputer korzystają z różnych sieci. Zmień ustawienia komunikacji bezprzewodowej urządzenia.

# **Nie można podłączyć większej liczby komputerów do urządzenia bezprzewodowego**

- **1.** Upewnij się, że pozostałe komputery są w zasięgu sygnału bezprzewodowego urządzenia, a samego sygnału nie blokują żadne przeszkody. Dla większości sieci zasięg wynosi 30 m od punktu dostępu bezprzewodowego.
- **2.** Sprawdź, czy urządzenie jest włączone i znajduje się w stanie gotowości.
- **3.** Na komputerze wyłącz wszystkie aplikacje zapory.
- **4.** Upewnij się, że sieć bezprzewodowa działa poprawnie.
- **5.** Sprawdź, czy komputer działa prawidłowo. W razie potrzeby uruchom go ponownie.

# <span id="page-81-0"></span>**Urządzenie bezprzewodowe traci łączność po podłączeniu do sieci VPN**

Zazwyczaj nie można ustanowić połączeń jednocześnie z siecią VPN i innymi sieciami.

# **Sieci nie ma na liście sieci bezprzewodowych**

- Upewnij się, że router bezprzewodowy jest włączony i otrzymuje zasilanie.
- Być może sieć jest ukryta, Powinna jednak istnieć możliwość nawiązania z nią połączenia.

#### **Sieć bezprzewodowa nie działa**

- **1.** Upewnij się, że kabel sieciowy nie jest podłączony.
- **2.** Aby ustalić, czy sieć przestała działać, spróbuj podłączyć do niej inne urządzenia.
- **3.** Sprawdź, czy działa połączenie z siecią, wysyłając do niej polecenie "ping".
	- **a.** Otwórz wiersz poleceń na komputerze:
		- W systemie Windows kliknij przycisk **Start**, kliknij polecenie **Uruchom**, a następnie wpisz polecenie cmd i naciśnij klawisz Enter.
		- W przypadku OS X przejdź do **Aplikacje**, **Narzędzia** i otwórz pozycję **Terminal**.
	- **b.** Wpisz polecenie ping i adres IP routera.
	- **c.** Jeśli w oknie zostaną wyświetlone czasy odsyłania pakietów odpowiedzi, połączenie z siecią działa.
- **4.** Upewnij się, że router lub urządzenie jest podłączone do tej samej sieci, co komputer.
	- **a.** Wydrukuj stronę konfiguracji.
	- **b.** Porównaj identyfikator SSID w raporcie o konfiguracji z identyfikatorem SSID w konfiguracji drukarki na komputerze.
	- **c.** Jeśli nie są takie same, urządzenie i komputer korzystają z różnych sieci. Zmień ustawienia komunikacji bezprzewodowej urządzenia.

# **Przeprowadzanie testu diagnostycznego sieci bezprzewodowej**

Z panelu sterowania urządzenia można uruchomić test diagnostyczny, który dostarcza informacji o ustawieniach sieci bezprzewodowej.

- **1.** Naciśnij przycisk OK na panelu sterowania urządzenia.
- **2.** Otwórz menu **Autodiagnostyka**.
- **3.** Wybierz polecenie **Uruchom test sieci bezprzewodowej**, aby rozpocząć test. Zostanie wydrukowana strona zawierająca wyniki testu.

# **Ograniczanie zakłóceń w sieci bezprzewodowej**

Poniższe wskazówki mogą pomóc w zredukowaniu zakłóceń w sieci bezprzewodowej:

- Umieszczaj urządzenia bezprzewodowe z dala od dużych metalowych obiektów, takich jak szafy na akta, oraz innych urządzeń elektromagnetycznych, takich jak kuchenki mikrofalowe czy telefony komórkowe. Przedmioty takie mogą zniekształcać fale wysyłane na częstotliwościach radiowych.
- Umieszczaj urządzenia bezprzewodowe z dala od dużych obiektów murowanych i innych budynków. Obiekty takie mogą pochłaniać fale, obniżając w efekcie siłę sygnału.
- Umieszczaj router bezprzewodowy w centralnym miejscu, na linii widzenia urządzeń, które mają z niego korzystać.

# **Indeks**

#### **A**

AirPrint [36](#page-43-0) akcesoria numery katalogowe [20](#page-27-0) zamawianie [20](#page-27-0)

#### **B**

bezpośrednie drukowanie bezprzewodowe HP [34](#page-41-0) blokada bezpieczeństwa umiejscowienie [6](#page-13-0)

## **C**

Centrum Serwisowe HP [52](#page-59-0) czyszczenie ścieżka papieru [66](#page-73-0)

#### **D**

domyślne, przywracanie [53](#page-60-0) domyślne ustawienia fabryczne, przywracanie [53](#page-60-0) druk na obu stronach Mac [32](#page-39-0) drukowanie dwustronne Mac [32](#page-39-0) ręczne (Mac) [32](#page-39-0) ręczne (Windows) [29](#page-36-0) system Windows [29](#page-36-0) ustawienia (Windows) [28](#page-35-0) drukowanie po obu stronach ustawienia (Windows) [28](#page-35-0) Windows [29](#page-36-0) dupleks (drukowanie dwustronne) ustawienia (Windows) [28](#page-35-0)

#### **E**

energia zużycie [4](#page-11-0)

etykieta produktu i numer seryjny umiejscowienie [6](#page-13-0) etykieta z numerem seryjnym umiejscowienie [6](#page-13-0) etykiety drukowanie (Windows) [31](#page-38-0) Explorer, obsługiwane wersje wbudowany serwer internetowy HP [39](#page-46-0)

#### **F**

folie drukowanie (Windows) [31](#page-38-0)

#### **G**

gniazdo zasilania lokalizacja [6](#page-13-0)

#### **H**

HP, wbudowany serwer internetowy (EWS) funkcje [39](#page-46-0) HP Utility [41](#page-48-0) HP Utility, komputery Mac [41](#page-48-0) HP Utility dla Mac funkcje [41](#page-48-0) HP Utility do komputerów Mac Bonjour [41](#page-48-0) HP Web Jetadmin [45](#page-52-0)

#### **I**

instalacja sieciowa [38](#page-45-0) Internet Explorer, obsługiwane wersje wbudowany serwer internetowy HP [39](#page-46-0)

#### **J**

Jetadmin, HP Web [45](#page-52-0)

#### **K**

kaseta wymiana [21](#page-28-0) kaseta z tonerem sprawdzanie istnienia uszkodzeń [67](#page-74-0) ustawienia progu niskiego stanu [54](#page-61-0) używanie przy niskim stanie [54](#page-61-0) wymiana [21](#page-28-0) korzystanie z serwera EWS firmy HP [39](#page-46-0)

# **L**

liczba stron na arkusz wybór (Windows) [30](#page-37-0) liczba stron na arkuszu wybieranie (Mac) [33](#page-40-0) liczba stron na minutę [2](#page-9-0) lista kontrolna łączność bezprzewodowa [72](#page-79-0)

# **M**

Macintosh HP Utility [41](#page-48-0) materiały obsługiwane formaty [10](#page-17-0) ustawienia progu niskiego stanu [54](#page-61-0) używanie przy niskim stanie [54](#page-61-0) zamawianie [20](#page-27-0) materiały eksploatacyjne numery katalogowe [20](#page-27-0) stan, wyświetlanie za pomocą programu HP Utility dla Mac [41](#page-48-0) wymiana kasety z tonerem [21](#page-28-0)

#### **N**

Netscape Navigator, obsługiwane wersje wbudowany serwer internetowy HP [39](#page-46-0) numery katalogowe materiały eksploatacyjne [20](#page-27-0)

#### **O**

obsługa klienta online [52](#page-59-0) obsługiwane materiały [10](#page-17-0) obsługiwane systemy operacyjne [2](#page-9-0) opóźnienie uśpienia włączanie [47](#page-54-0) wyłączanie [47](#page-54-0) opóźnienie wyłączenia ustawianie [47](#page-54-0) oprogramowanie HP Utility [41](#page-48-0) oprogramowanie HP ePrint [35](#page-42-0)

#### **P**

panel sterowania lokalizacja [5](#page-12-0) papier obsługiwane formaty [10](#page-17-0) obsługiwane rodzaje [12](#page-19-0) wybieranie [67](#page-74-0) zacięcia [58](#page-65-0) zamawianie [20](#page-27-0) papier specjalny drukowanie (Windows) [31](#page-38-0) parametry akustyczne [4](#page-11-0) parametry elektryczne [4](#page-11-0) podajnik 1 ładowanie [13](#page-20-0) orientacja [14](#page-21-0) podajnik 2 orientacja [17](#page-24-0) wkładanie papieru [15](#page-22-0) podajniki lokalizacja [5](#page-12-0) w komplecie [2](#page-9-0) pojemniki, wyjściowe lokalizacja [5](#page-12-0) pojemnik wyjściowy umiejscowienie [5](#page-12-0) pokrywy, umiejscowienie [5](#page-12-0)

pomoc techniczna online [52](#page-59-0) pomoc techniczna online [52](#page-59-0) port sieciowy umiejscowienie [6](#page-13-0) port USB lokalizacja [6](#page-13-0) porty interfejsów lokalizacja [6](#page-13-0) problem z pobieraniem papieru rozwiązywanie [56](#page-63-0) przeglądarka internetowa, wymagania wbudowany serwer internetowy HP [39](#page-46-0) Przybornik urządzeń HP, korzystanie [39](#page-46-0) przyciski panelu sterowania umiejscowienie [7](#page-14-0) przywracanie domyślnych ustawień fabrycznych [53](#page-60-0)

#### **R**

ręczne drukowanie dwustronne Mac [32](#page-39-0) system Windows [29](#page-36-0) Windows [29](#page-36-0) rodzaje papieru wybór (Mac) [33](#page-40-0) rodzaj papieru wybór (Windows) [31](#page-38-0) rozwiązywanie problemów problemy z siecią [70](#page-77-0) sieć bezprzewodowa [72](#page-79-0) sieć przewodowa [70](#page-77-0) zacięcia [58](#page-65-0)

# **S**

sieci HP Web Jetadmin [45](#page-52-0) instalacja urządzenia [38](#page-45-0) sieć hasło, ustawianie [46](#page-53-0) hasło, zmiana [46](#page-53-0) sieć bezprzewodowa rozwiązywanie problemów [72](#page-79-0) specyfikacje elektryczne i akustyczne [4](#page-11-0) stan HP Utility, Mac [41](#page-48-0)

stan materiałów eksploatacyjnych sprawdzanie [66](#page-73-0) sterowniki rodzaje papieru [12](#page-19-0) strona stanu materiałów eksploatacyjnych drukowanie [66](#page-73-0)

#### **T**

toner pozostała ilość [66](#page-73-0)

#### **U**

Usługa HP ePrint [35](#page-42-0) ustawienia domyślne ustawienia fabryczne, przywracanie [53](#page-60-0) ustawienia ekonomiczne [47](#page-54-0) ustawienie EconoMode [47](#page-54-0), [68](#page-75-0)

#### **W**

waga, urządzenie [2](#page-9-0) wbudowany serwer internetowy otwieranie [46](#page-53-0) zmiana hasła [46](#page-53-0) wbudowany serwer internetowy (EWS) funkcie [39](#page-46-0) wbudowany serwer internetowy HP otwieranie [46](#page-53-0) zmiana hasła [46](#page-53-0) wiele stron na arkuszu drukowanie (Mac) [33](#page-40-0) wiele stron na jednym arkuszu drukowanie (Windows) [30](#page-37-0) witryny obsługa klienta [52](#page-59-0) witryny internetowe HP Web Jetadmin, pobieranie [45](#page-52-0) wł./wył., umiejscowienie przycisku [5](#page-12-0) wsparcie techniczne online [52](#page-59-0) wyłącznik zasilania, umiejscowienie [5](#page-12-0) wymagania dotyczące przeglądarki wbudowany serwer internetowy HP [39](#page-46-0) wymagania systemowe wbudowany serwer internetowy HP [39](#page-46-0)

wymiana kasety z tonerem [21](#page-28-0) wymiary, urządzenie [2](#page-9-0)

#### **Z**

zacięcia lokalizowanie [57](#page-64-0) przyczyny [58](#page-65-0) zakłócenia w sieci bezprzewodowej [74](#page-81-0) zamawianie materiały eksploatacyjne i akcesoria [20](#page-27-0)